(Windows 8 Version)

# Word 2013-02-中級

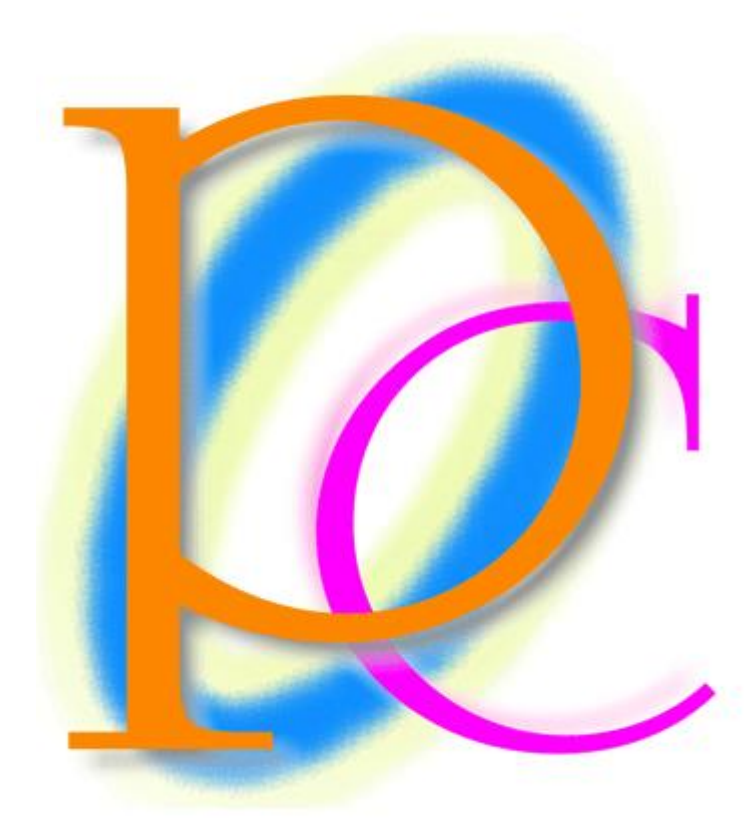

体系学習★初歩からの PC テキスト

http://www.mytry.jp/

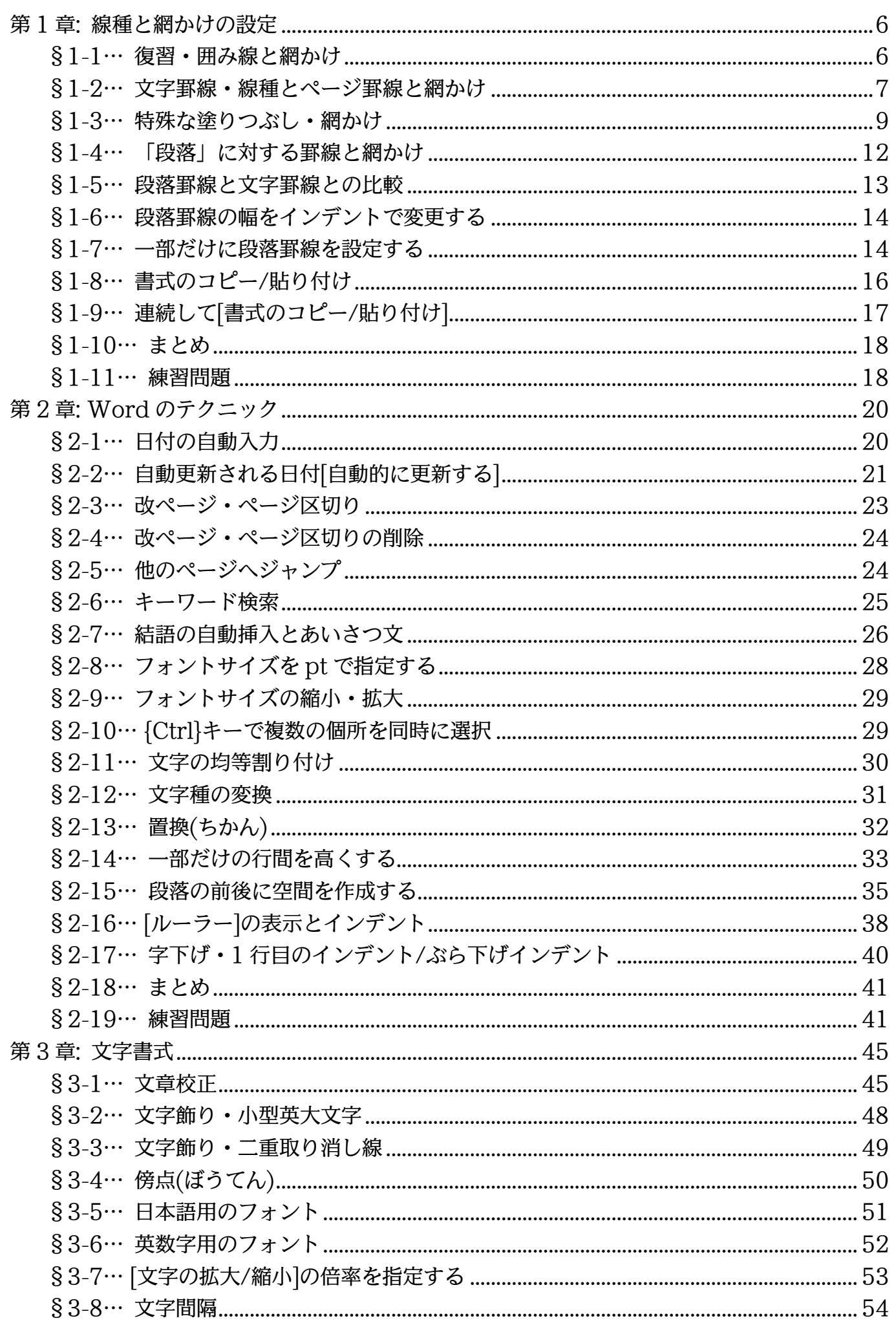

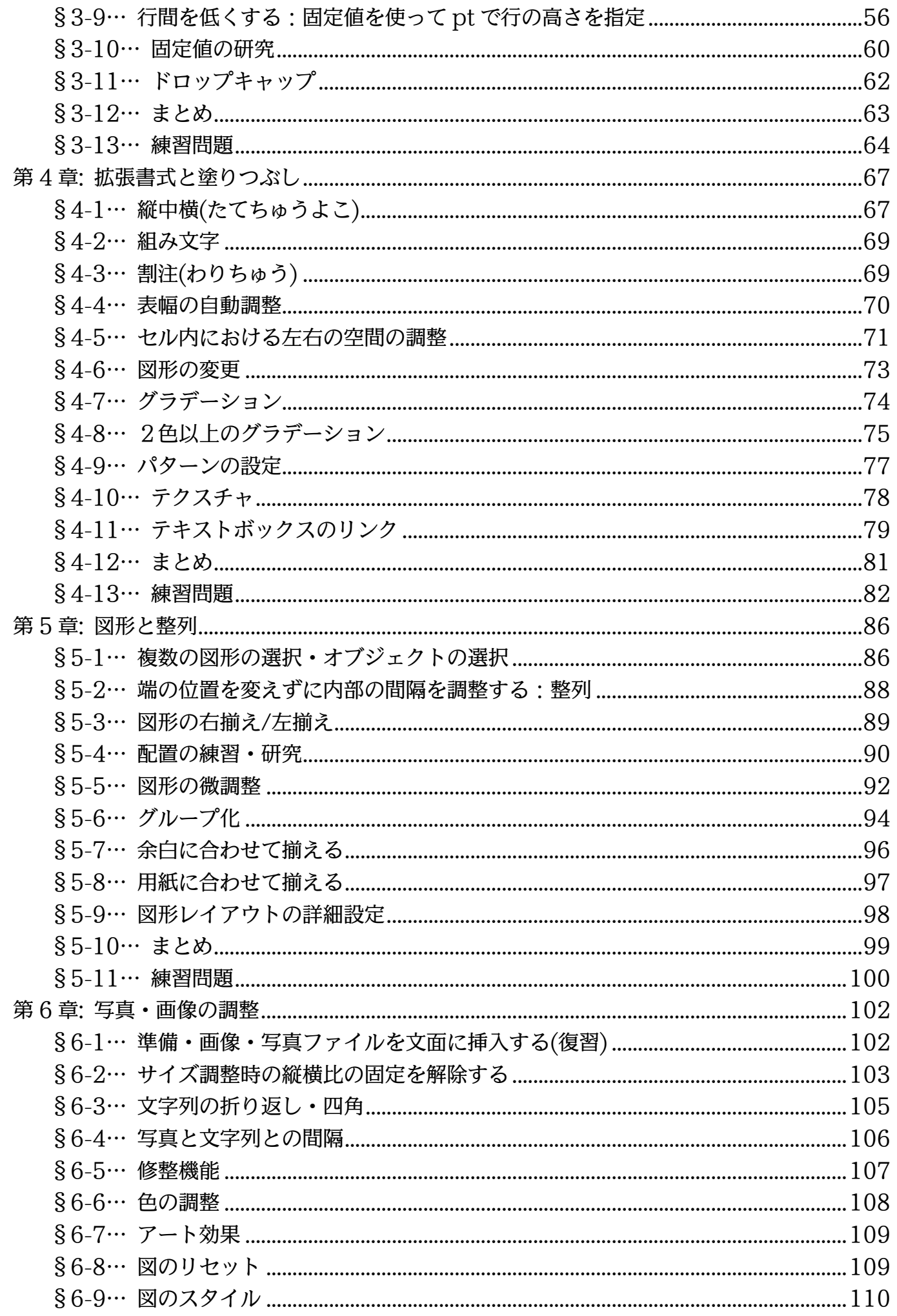

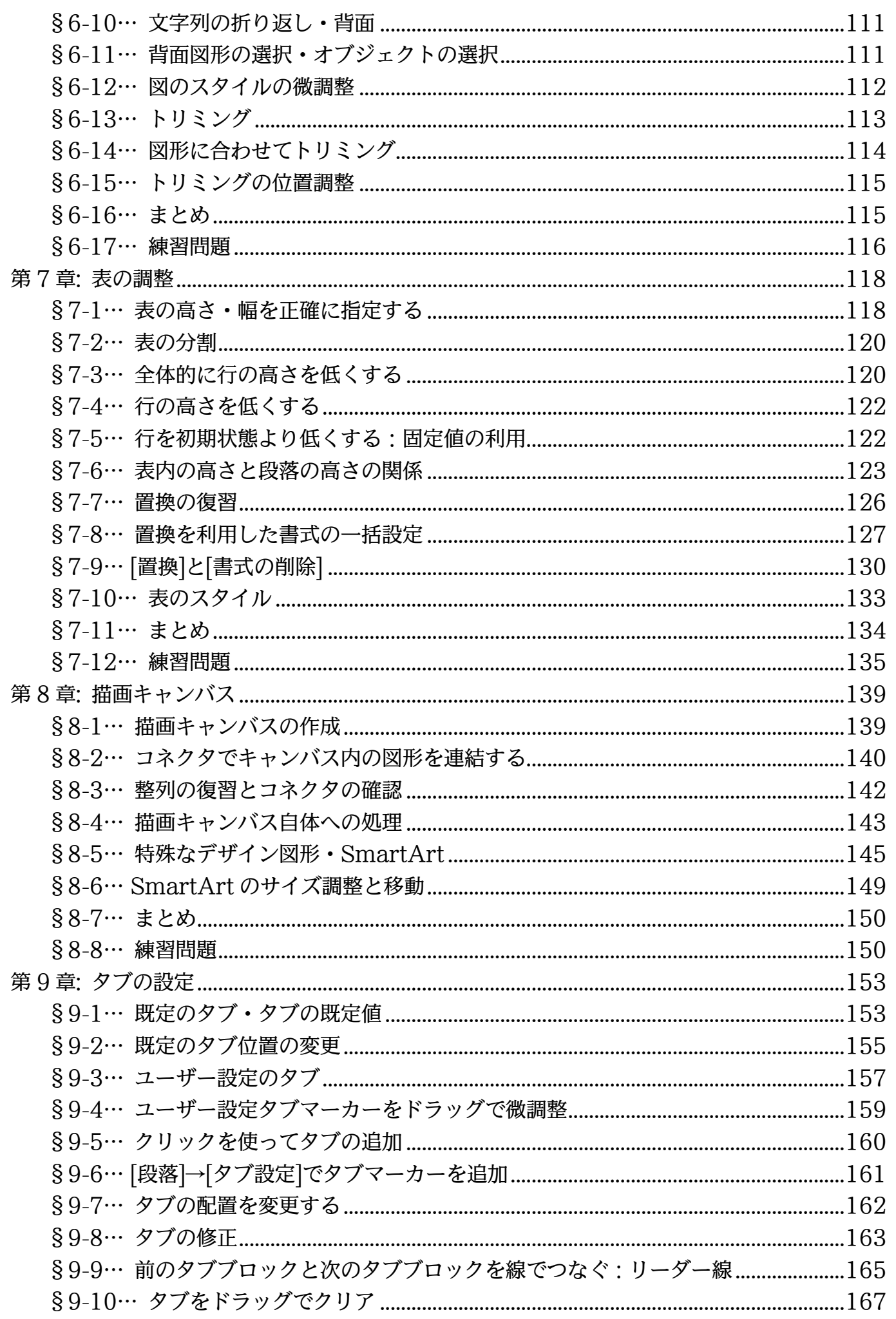

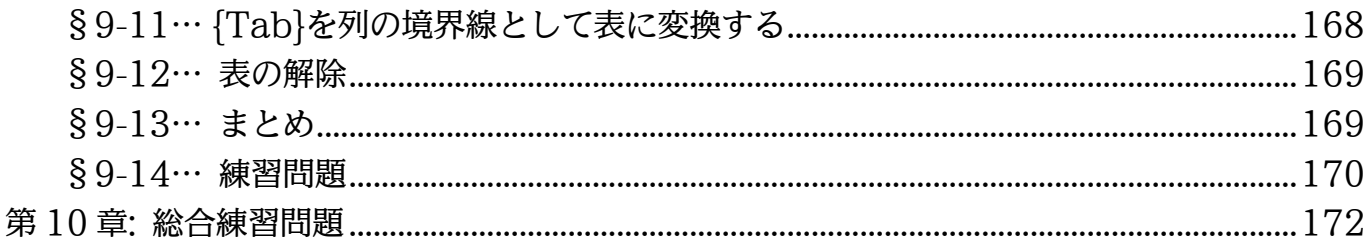

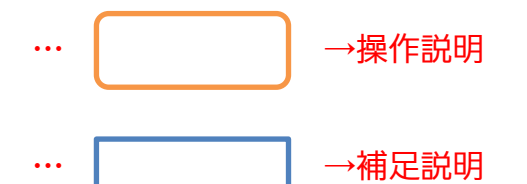

- 記載されている会社名、製品名は各社の商標および登録商標です。
- ■本書の例題や画面などに登場する企業名や製品名、人名、キャラクター、その他のデータ は架空のものです。現実の個人名や企業、製品、イベントを表すものではありません。
- ■本文中には™,®マークは明記しておりません。
- ■本書は著作権法上の保護を受けております。
- ■本書の一部あるいは、全部について、合資会社アルファから文書による許諾を得ずに、い かなる方法においても無断で複写、複製することを禁じます。ただし合資会社アルファか ら文書による許諾を得た期間は除きます。
- ■無断複製、転載は損害賠償、著作権法の罰則の対象になることがあります。
- この教材は Microsoft Corporation のガイドラインに従って画面写真を使用しています。
	- ◆ Version No: word2013-02-中級-151027
	- ◆ 著作・製作 合資会社アルファ 〒244-0003 神奈川県横浜市戸塚区戸塚町 118-2 中山 NS ビル 6F
	- 発行人 三橋信彦
	- 定価 -円

# <span id="page-5-0"></span>第1章:線種と網かけの設定

基礎編では「黒い囲み線」や「単色の塗りつぶし」の設定方法を学習した。中級編で は色付きの囲み線や複雑な塗りつぶしの設定方法を学ぶ。

#### <span id="page-5-1"></span>§1-1…復習・囲み線と網かけ

(1) 以下のような文章を入力しましょう。

新入生歓迎会要綱

概要

さて今年も 4 月 1 日に 147 名の学生が、わたしたちの緑川中学校に入学いたします。これ にあわせて毎年恒例の新入生歓迎会を開きたいと思います。

開催にあたって、各クラス 2 名の実行委員を 3 月 8 日までに選出してください。できるだ け、昨年実行委員をした人は避けてください。

実行委員の役割

選出された実行委員の方には、歓迎会の準備・およびリハーサル指導と、歓迎会当日におけ る新入生の案内を担当していただくことになります。また各クラスでの演目取りまとめ、ス ケジュール管理に関しても担当していただきます。

> ,<br>新入生飮迎会要綱*⊎* 撫亜山 さて今年も4月1日に147名の学生が、わたしたちの緑川中学校に入学いたします。これ にあわせて毎年恒例の新入生歓迎会を開きたいと思います。↩ 開催にあたって、各クラス2名の実行委員を3月8日までに選出してください。できるだ け、昨年実行委員をした人は避けてください。↓ 実行委員の役割。 選出された実行委員の方には、歓迎会の準備・およびリハーサル指導と、歓迎会当日におけ る新入生の案内を担当していただくことになります。また各クラスでの演目取りまとめ、ス ケジュール管理に関しても担当していただきます。

#### (2) 3 行目の「4 月 1 日」に[囲み線]を設定しましょう。黒い線で囲まれます。

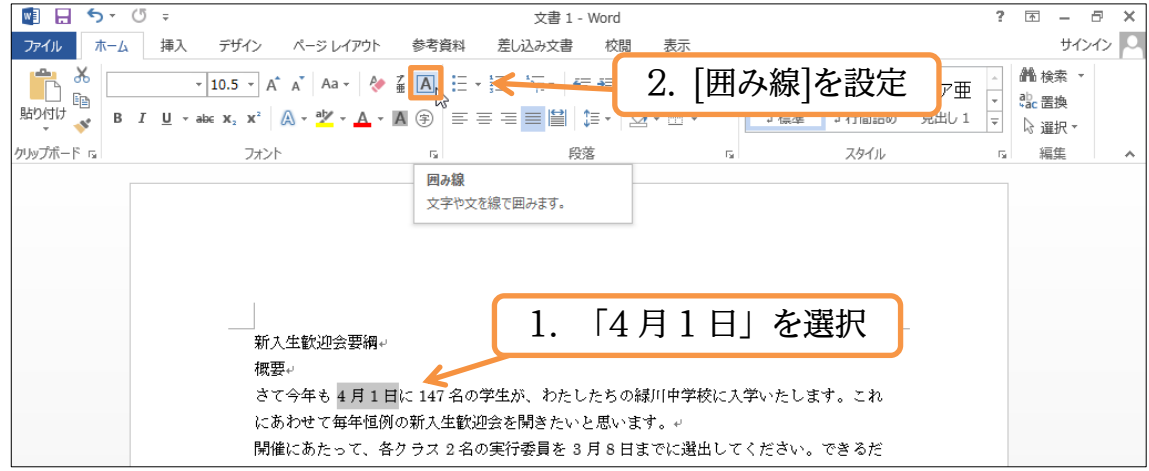

(3) 続けて「147 名」に「薄い緑」の[塗りつぶし]を設定しましょう。次に黒以外の囲み 線・模様付きの塗りつぶしの設定方法を学習します。

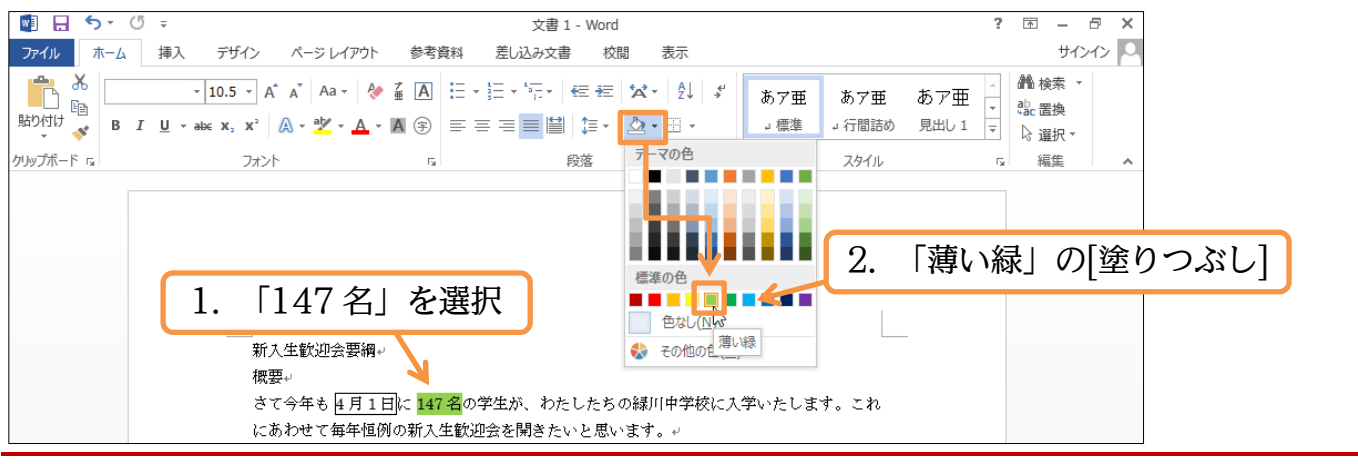

# <span id="page-6-0"></span>§1-2…文字罫線・線種とページ罫線と網かけ

(1) 3 行目の「緑川中学校」に色付きの囲み線を設定します。使うのが【ホーム】タブの [罫線]にある[線種とページ罫線と網かけの設定]です。選択してから[罫線]の一覧ボタ ン(▼)をクリックしてください。

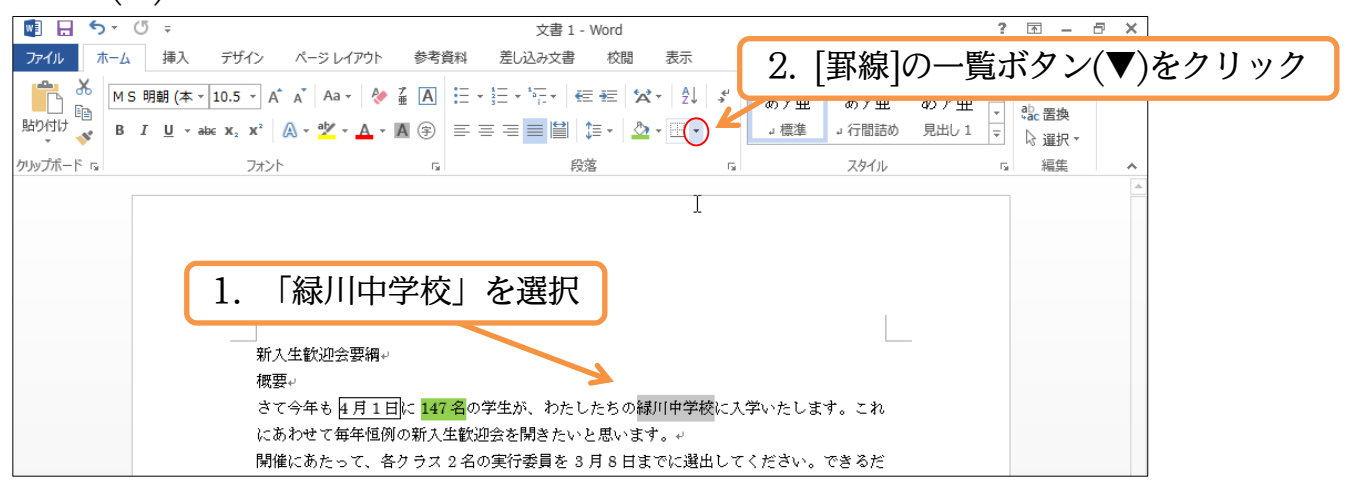

- (2) [線種とページ罫線と網かけの設定]を使うと、特殊な囲み線・網かけが設定できま
	- す。

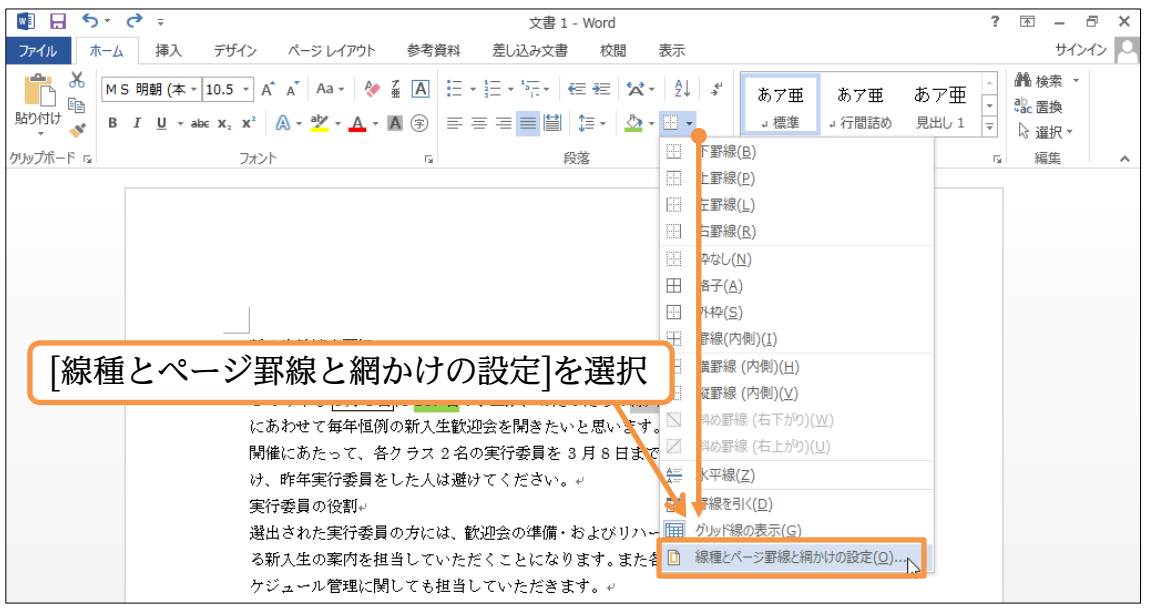

(3) この画面の【罫線】タブで囲み線の設定をします。選択中の文字だけを囲む時は、右 下の[設定対象]が「文字」になっていることを確認してください。なお、これから[種 類][色][線の太さ]の順に設定します。

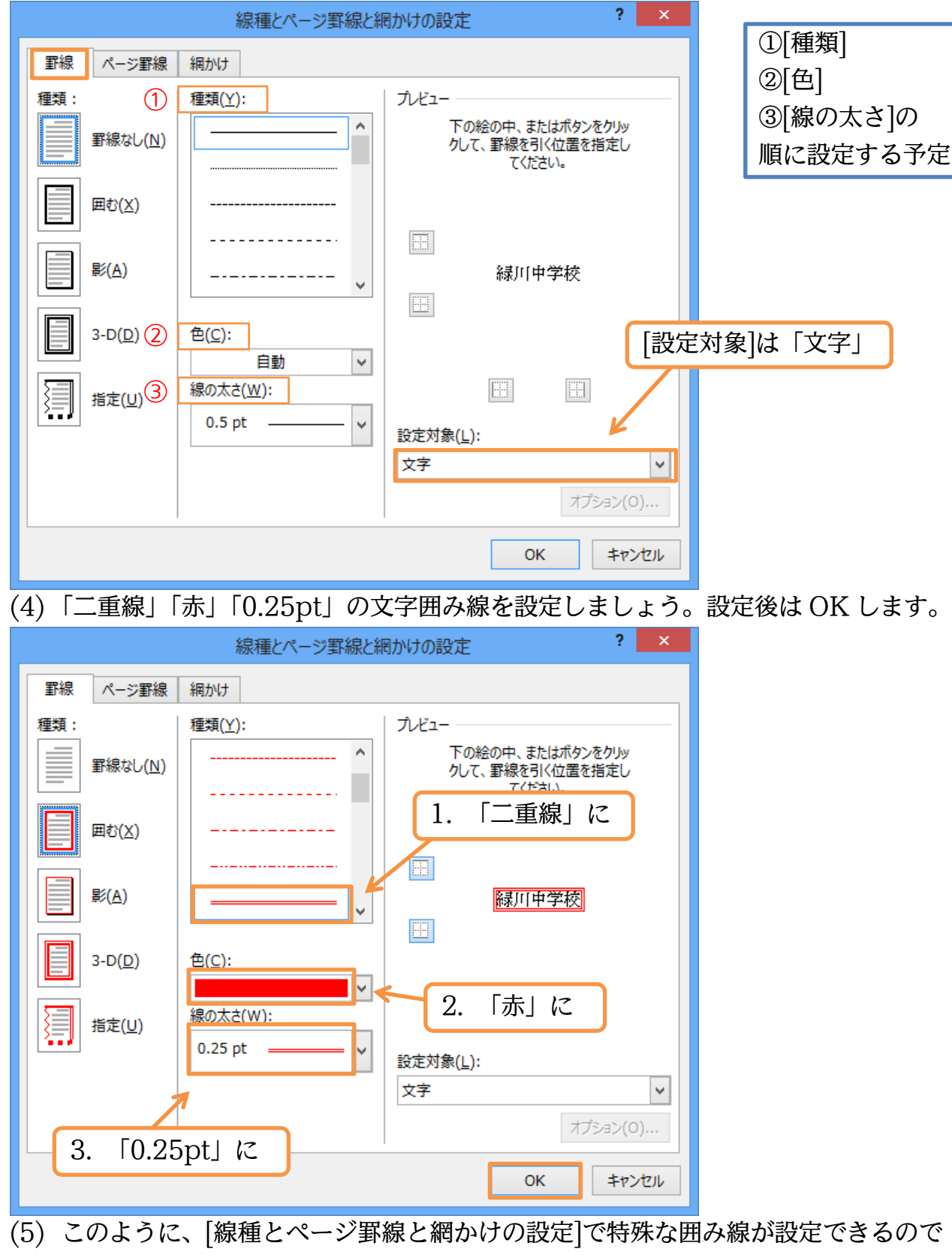

す。

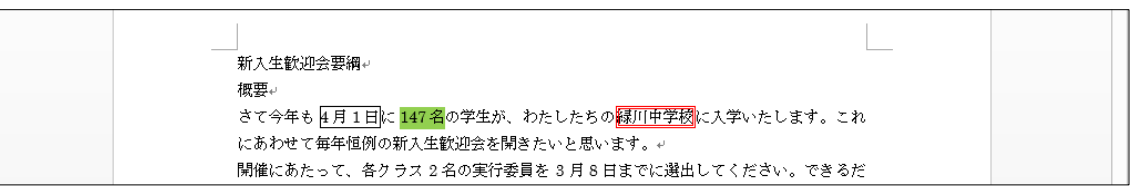

<span id="page-8-0"></span>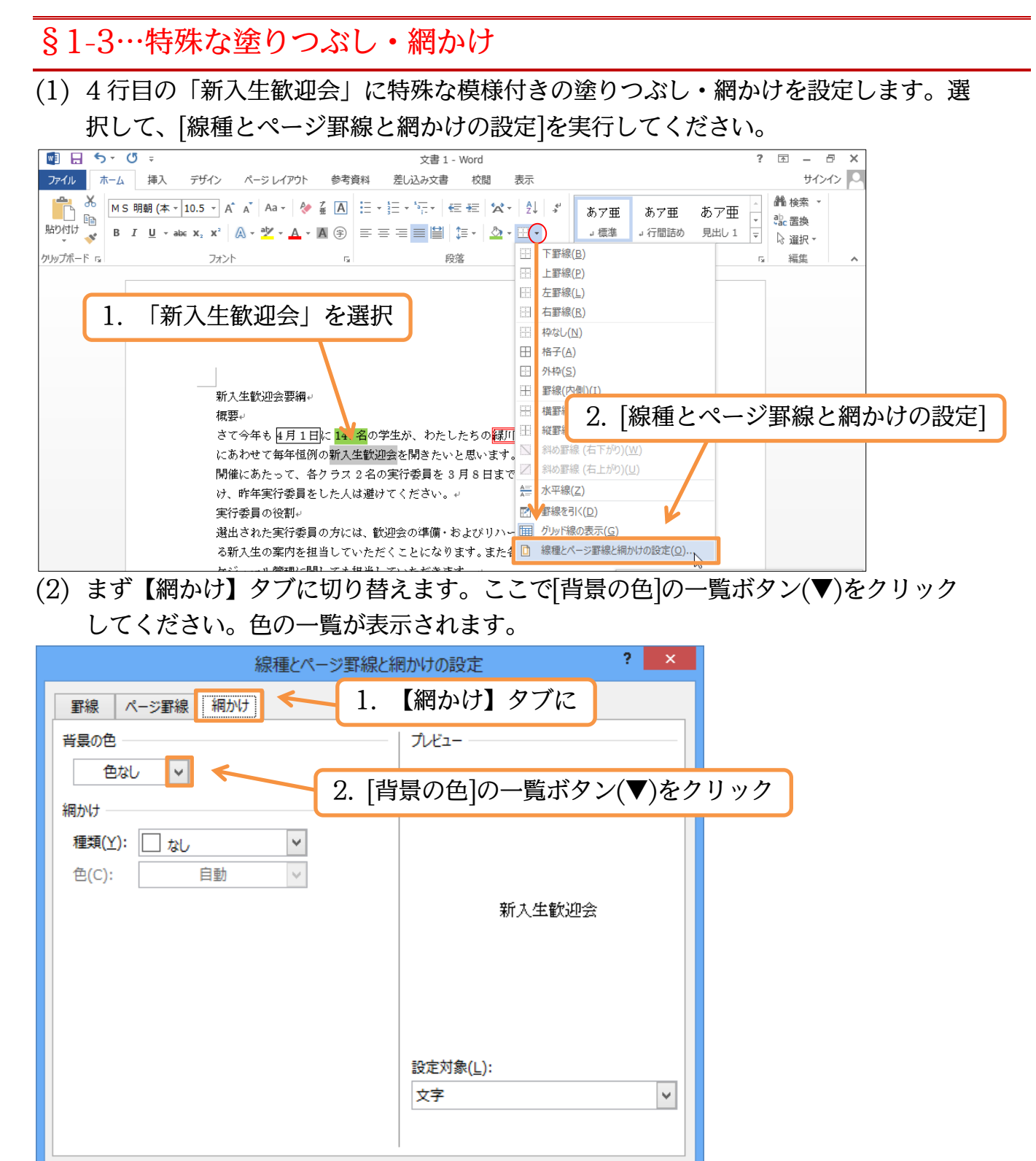

OK

キャンセル

#### (3) ここでは「その他の色」を使ってみましょう。

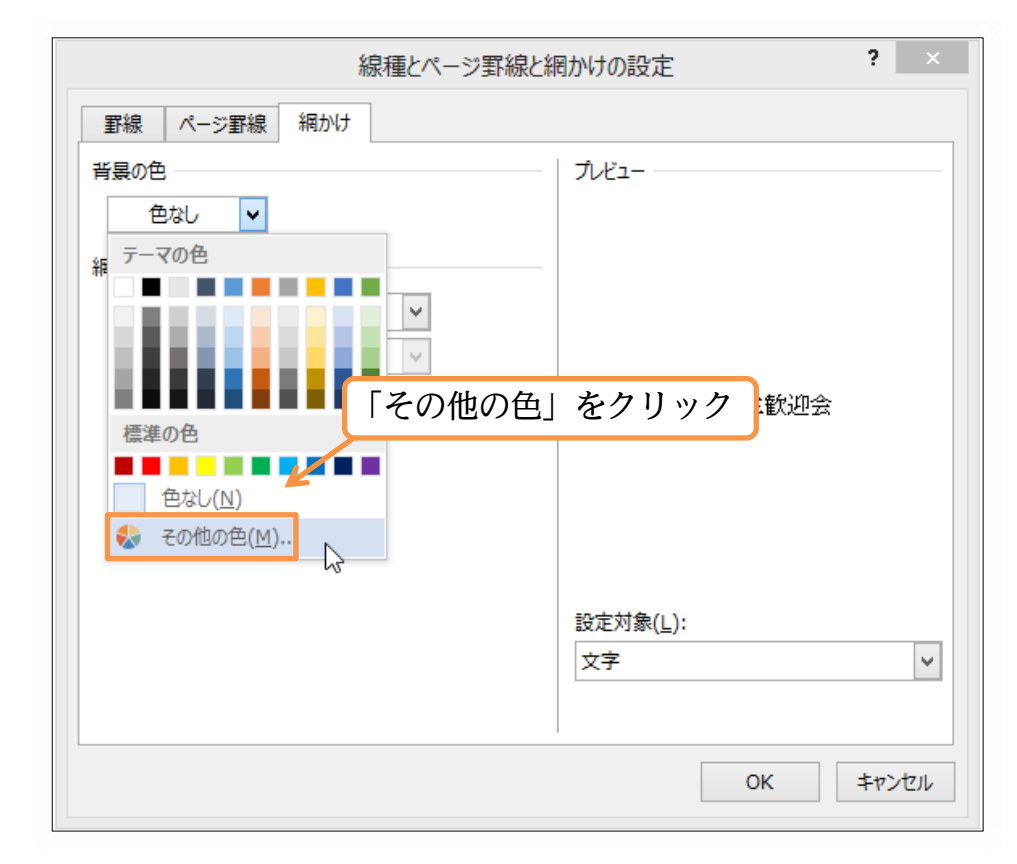

(4) 【標準】タブから薄い黄色系の色を選択して OK しましょう。

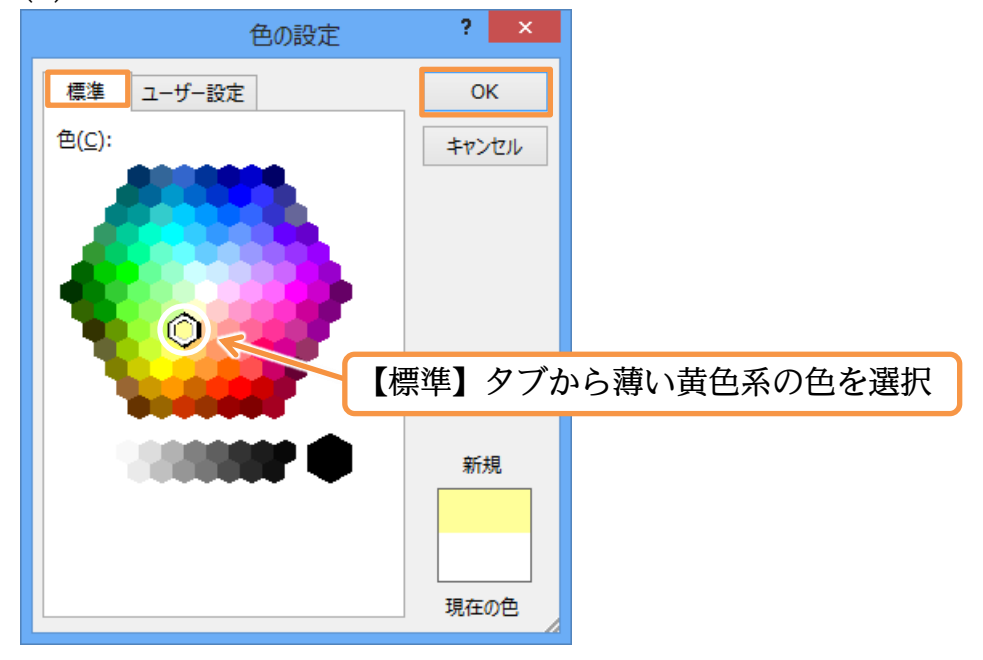

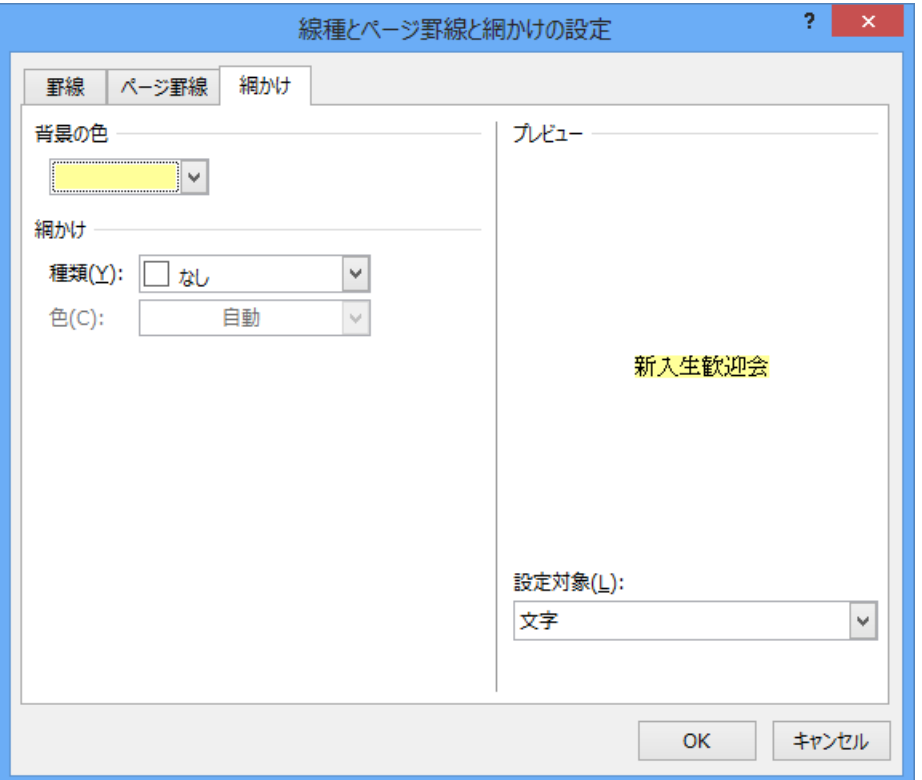

(6) ここでさらに[網かけ]を使うと模様が設定できます。[種類]を「薄い右上がり斜線」、[色] を「赤」に設定し、OK しましょう。

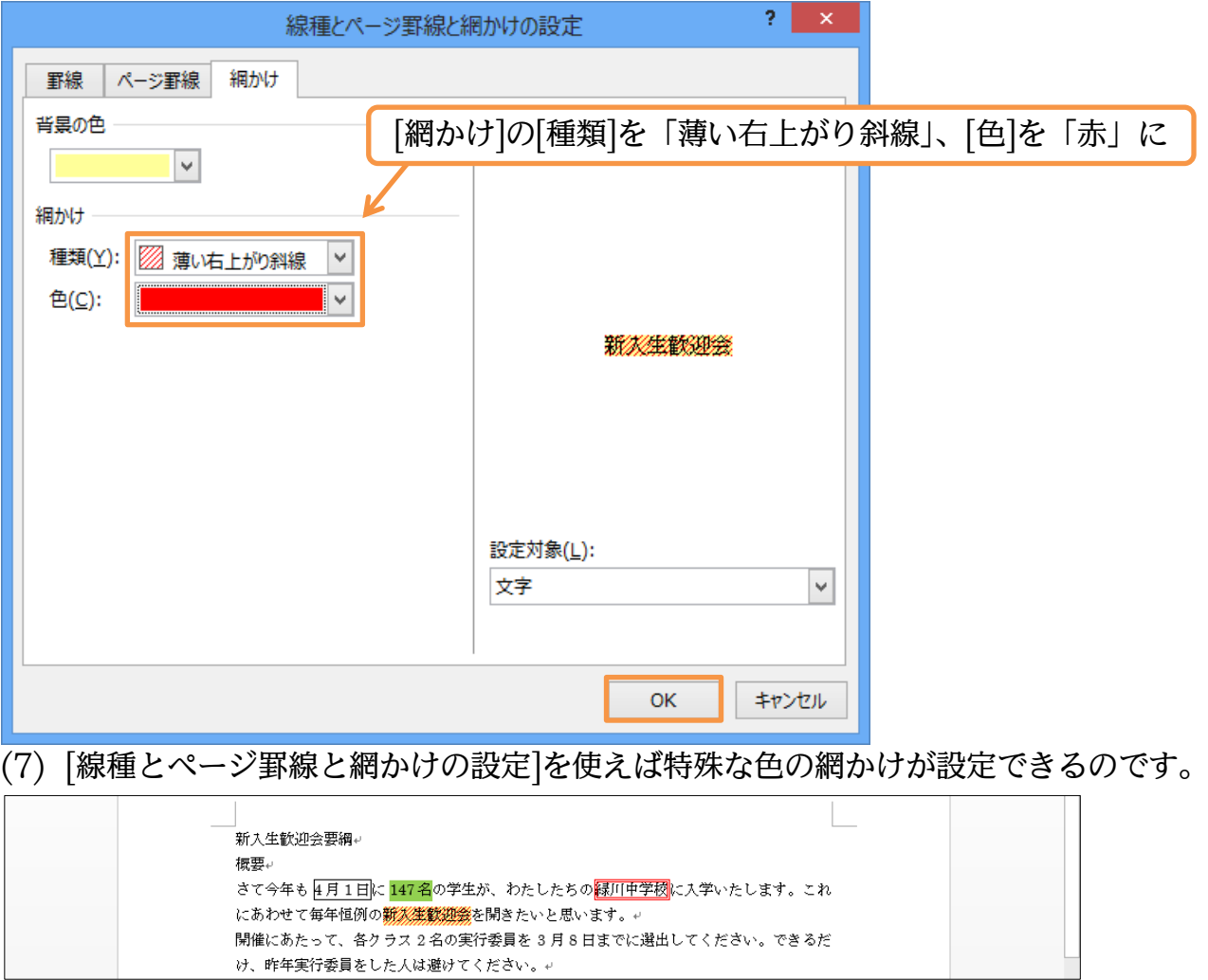

<span id="page-11-0"></span>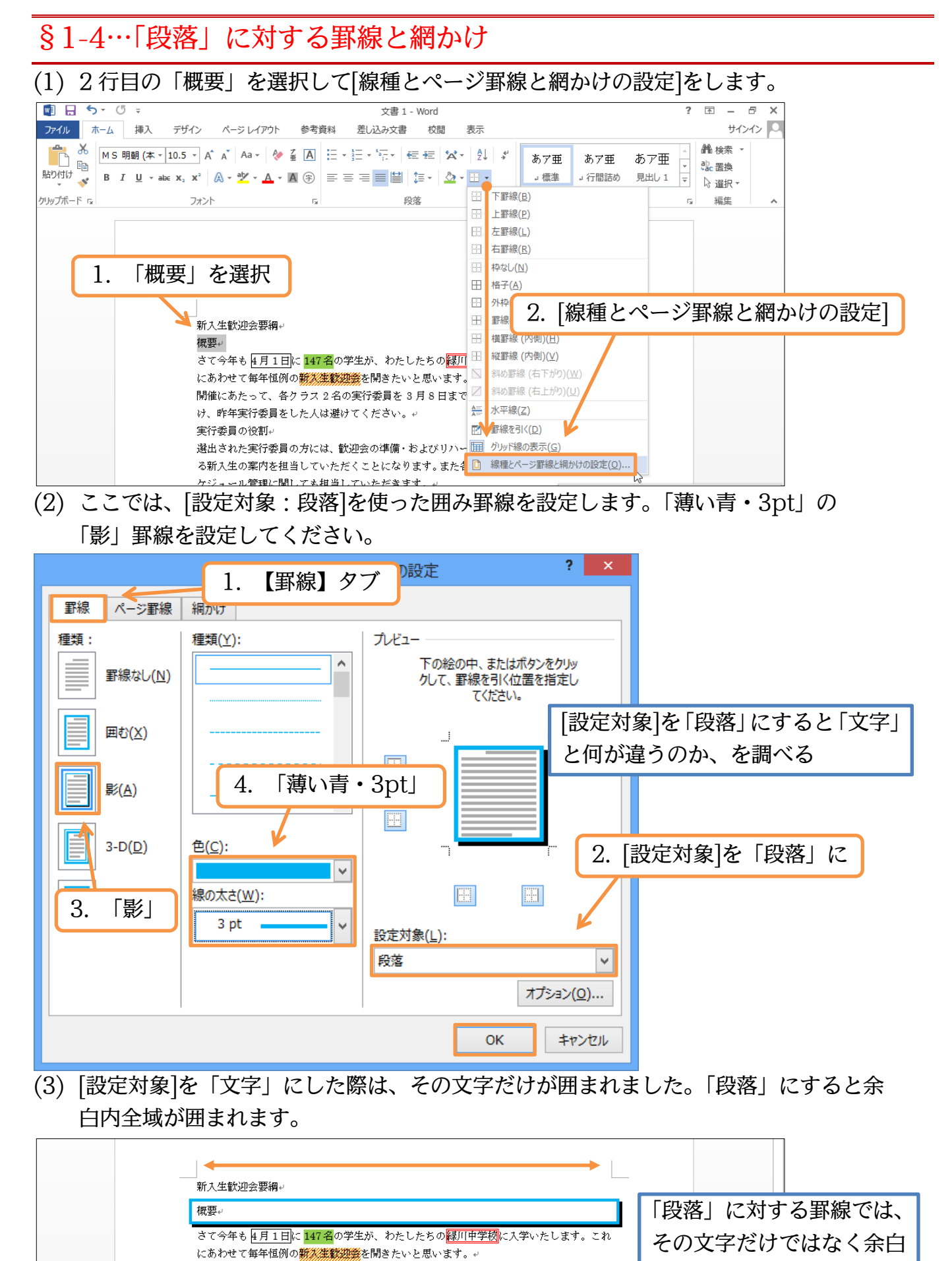

開催にあたって、各クラス2名の実行委員を3月8日までに選出してください。できるだ

け、昨年実行委員をした人は避けてください。+

実行委員の役割。

内全域が囲まれる

<span id="page-12-0"></span>§1-5…段落罫線と文字罫線との比較

(1) 「概要」に「段落罫線」を設定しました。今度は「文字罫線」を設定して比較してみ ます。

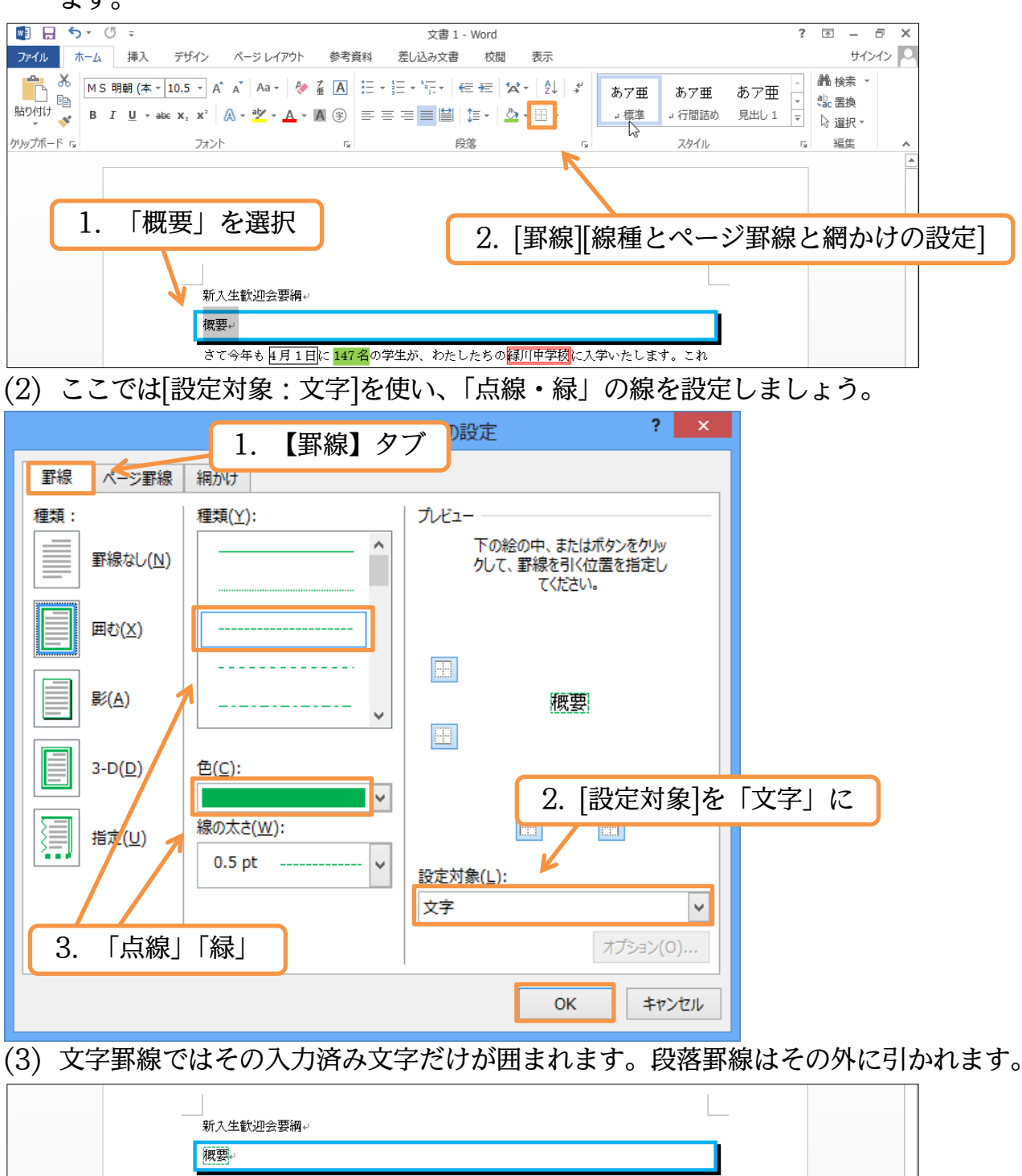

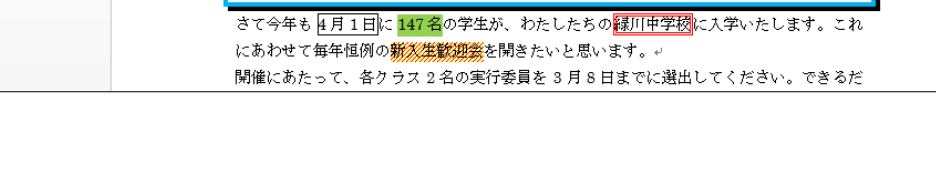

<span id="page-13-1"></span><span id="page-13-0"></span>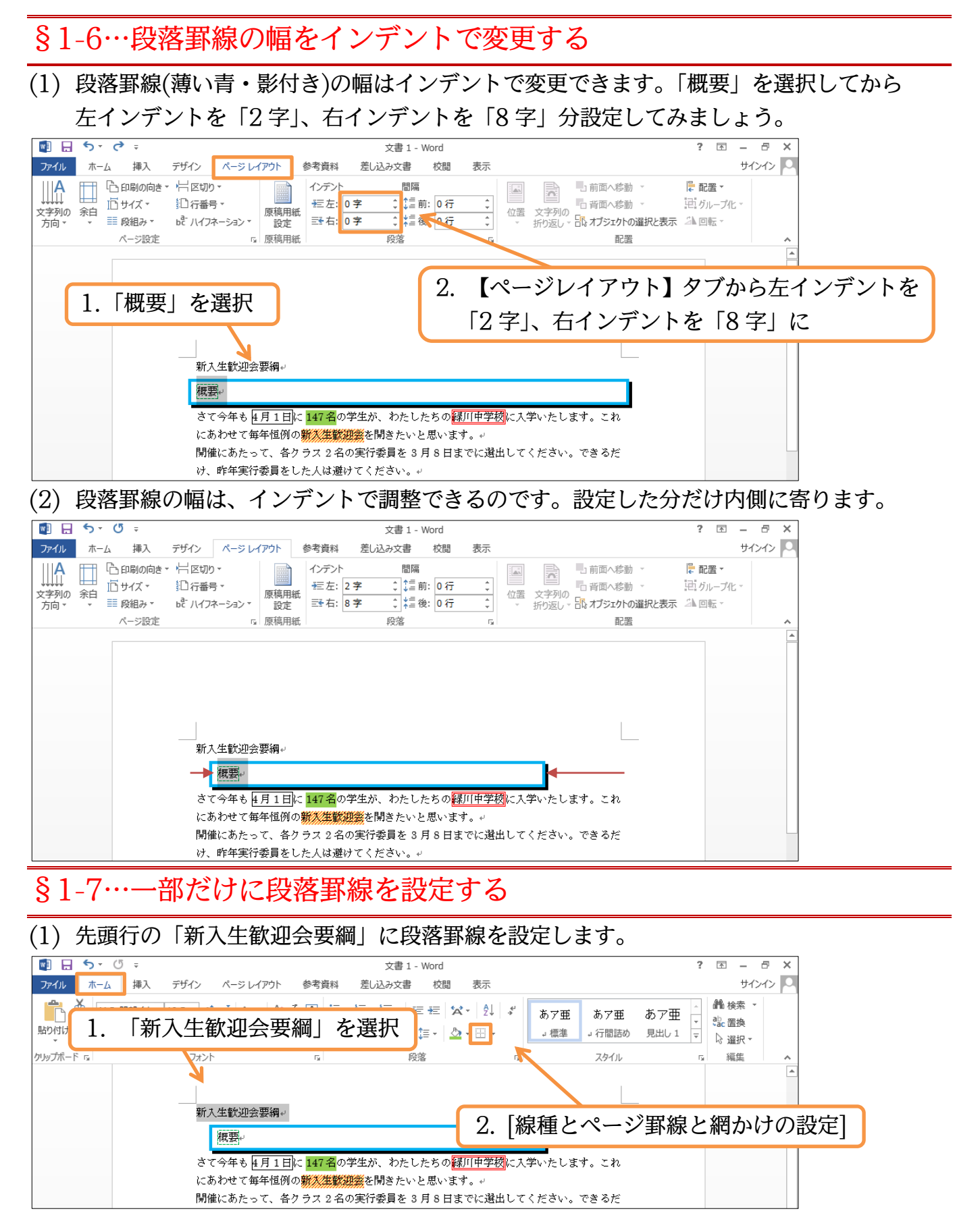

(2) 「三重線」「緑」の段落罫線を設定します。まだ OK はしません。これから左と右の罫 線を消す予定です。上と下だけ残します。

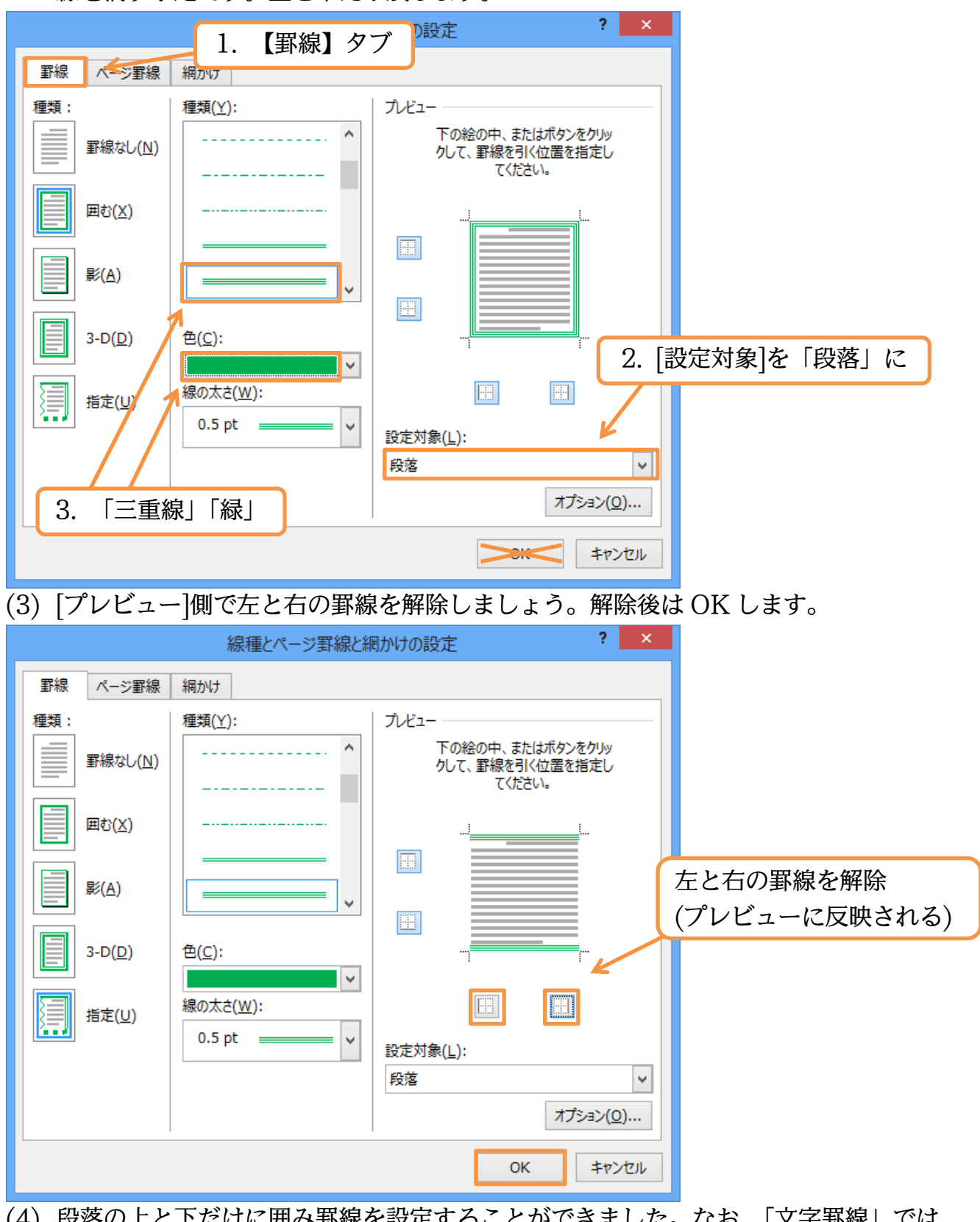

(4) 段落の上と下だけに囲み罫線を設定することができました。なお、「文字罫線」では 一部を解除することはできません。

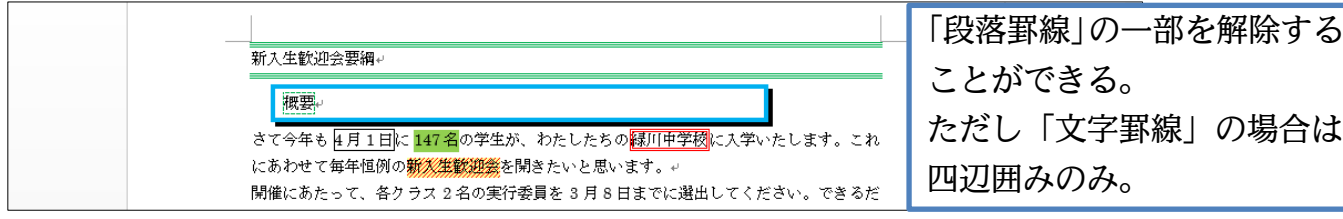

## <span id="page-15-0"></span>§1-8…書式のコピー/貼り付け

(1) 「概要」に設定されている書式を、「実行委員の役割」にコピー・複写します。使うの は「書式のコピー/貼り付け]ボタン(い)です。コピー元の「概要」を選択してからク リックします。

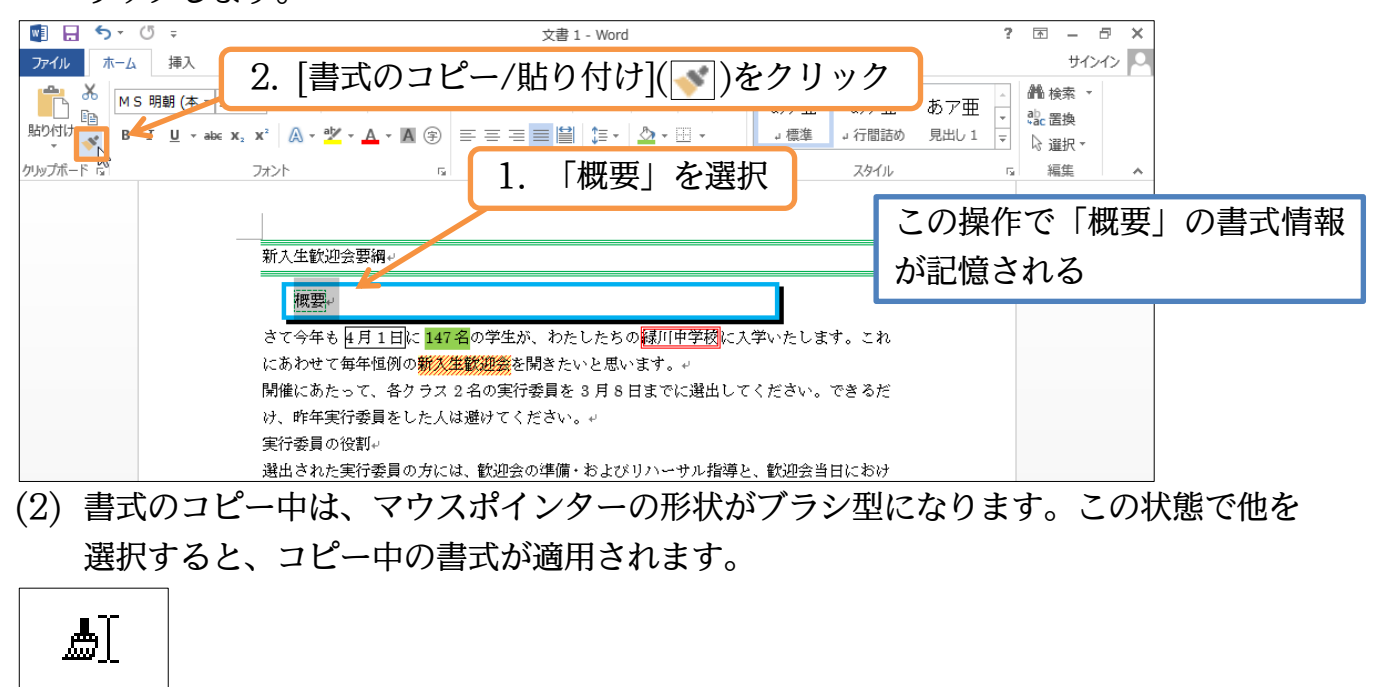

(3) 「実行委員の役割」を行単位で選択しましょう。

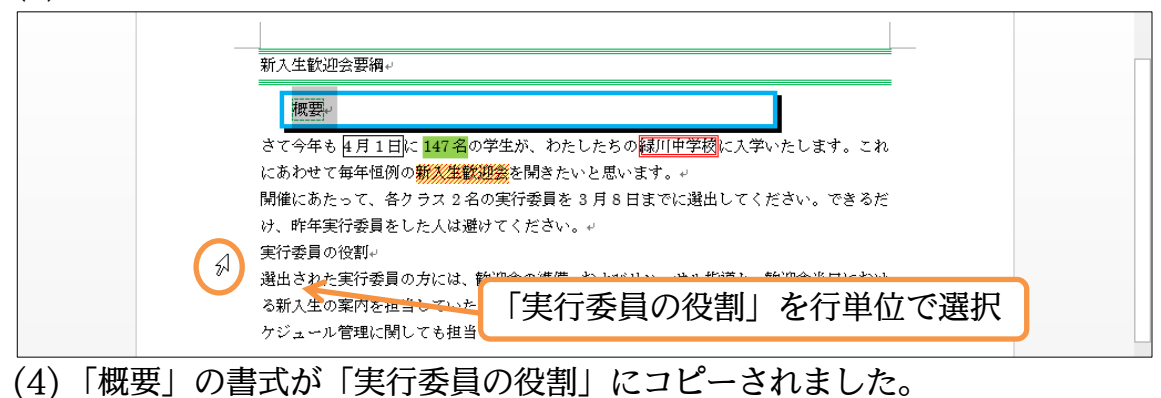

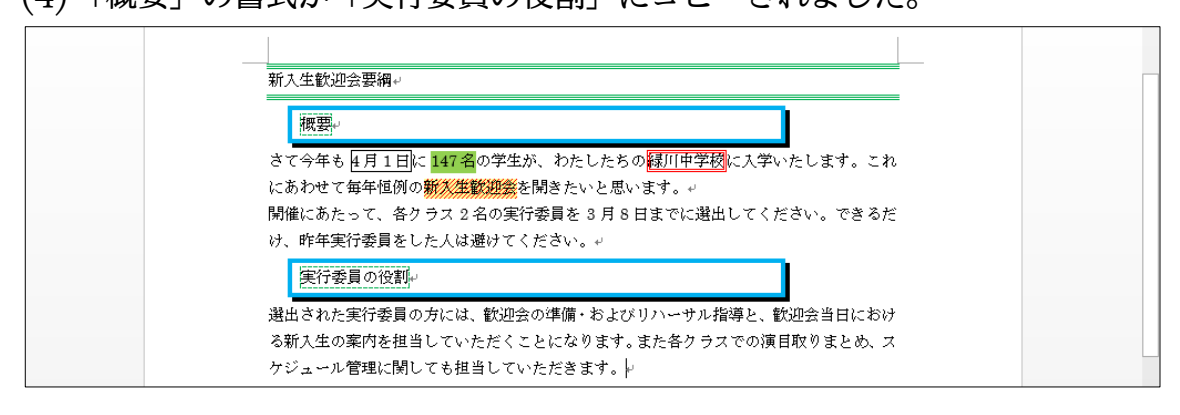

# <span id="page-16-0"></span>§1-9…連続して[書式のコピー/貼り付け]

(1) 「緑川中学校」の書式を「各クラス 2 名」「3 月 8 日まで」「歓迎会の準備」にコピー します。すでに作成された書式を複数の個所に連続してコピーする場合は、[書式のコ ピー/貼り付け]をダブルクリックします。

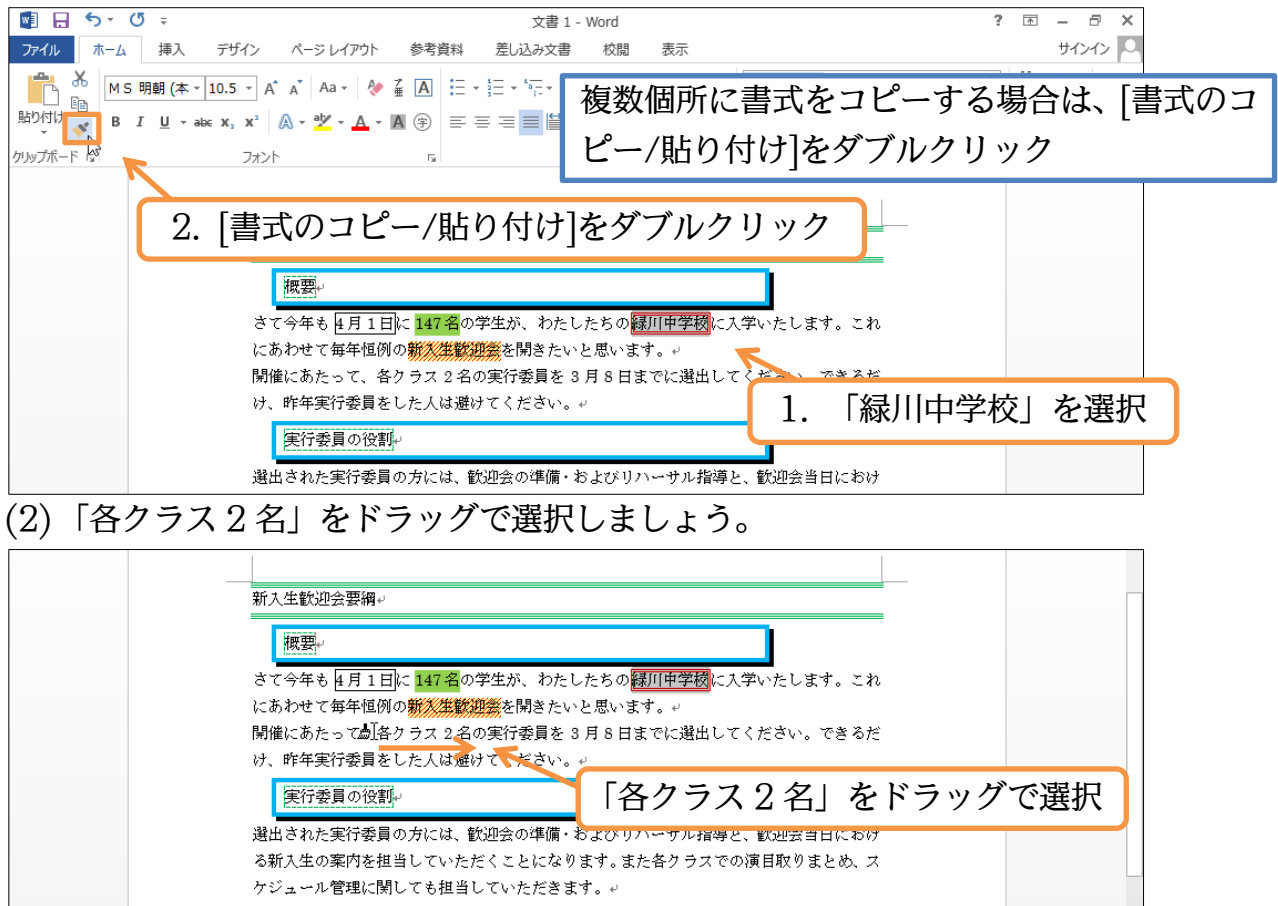

(3) 「各クラス 2 名」に書式が適用されました。なお、[書式のコピー/貼り付け]をダブル クリックした場合は、貼り付け後もマウスポインターの形状がブラシ型(II)になって います。

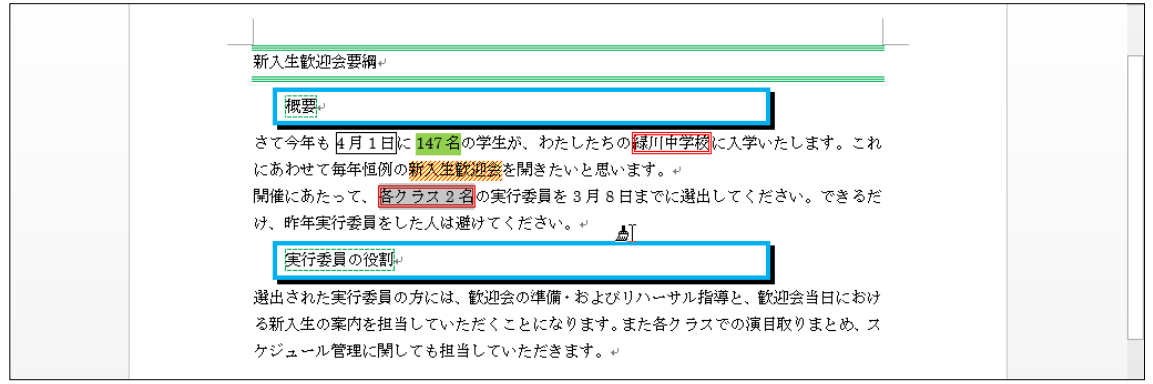

(4) そのまま連続して書式の貼り付けが可能です。「3 月 8 日まで」と「歓迎会の準備」 に貼り付けてください。貼り付け後はマウスポインターを通常の形状に戻します。 {Esc}キーで戻ります。完成後はこのファイルを閉じましょう(必要に応じて保存)。

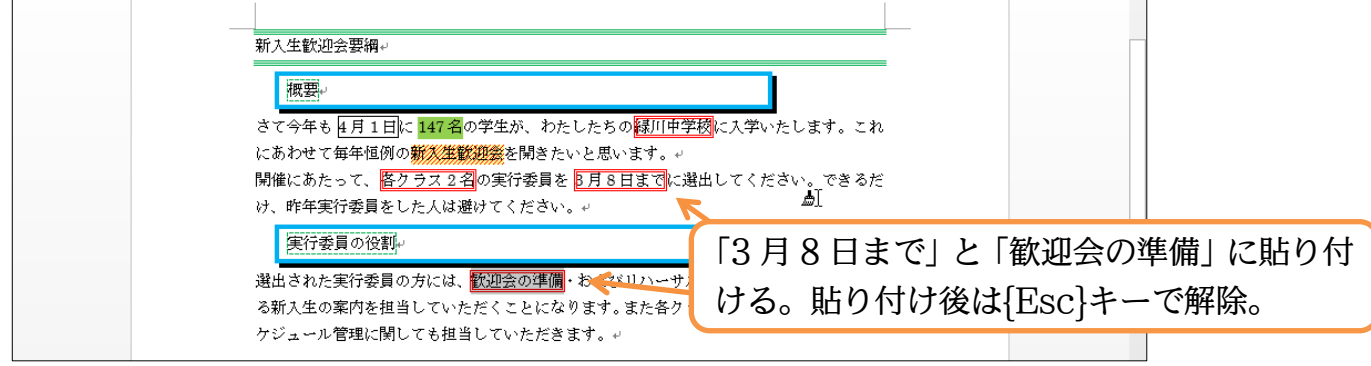

# <span id="page-17-0"></span>§1-10…まとめ

- 特殊な囲み線・網かけは[線種とページ罫線と網かけの設定]を使って作成します。
- ◆ 囲み線には「段落罫線」「文字罫線」があります。
- 「段落罫線」の幅はインデントで調整します。
- 作成済みの書式は、[書式のコピー/貼り付け]で他の個所にコピーすることができます。

### <span id="page-17-1"></span>§1-11…練習問題

①) 新型マシン:A4。予想完成時間⇒ 分.実際⇒ 分

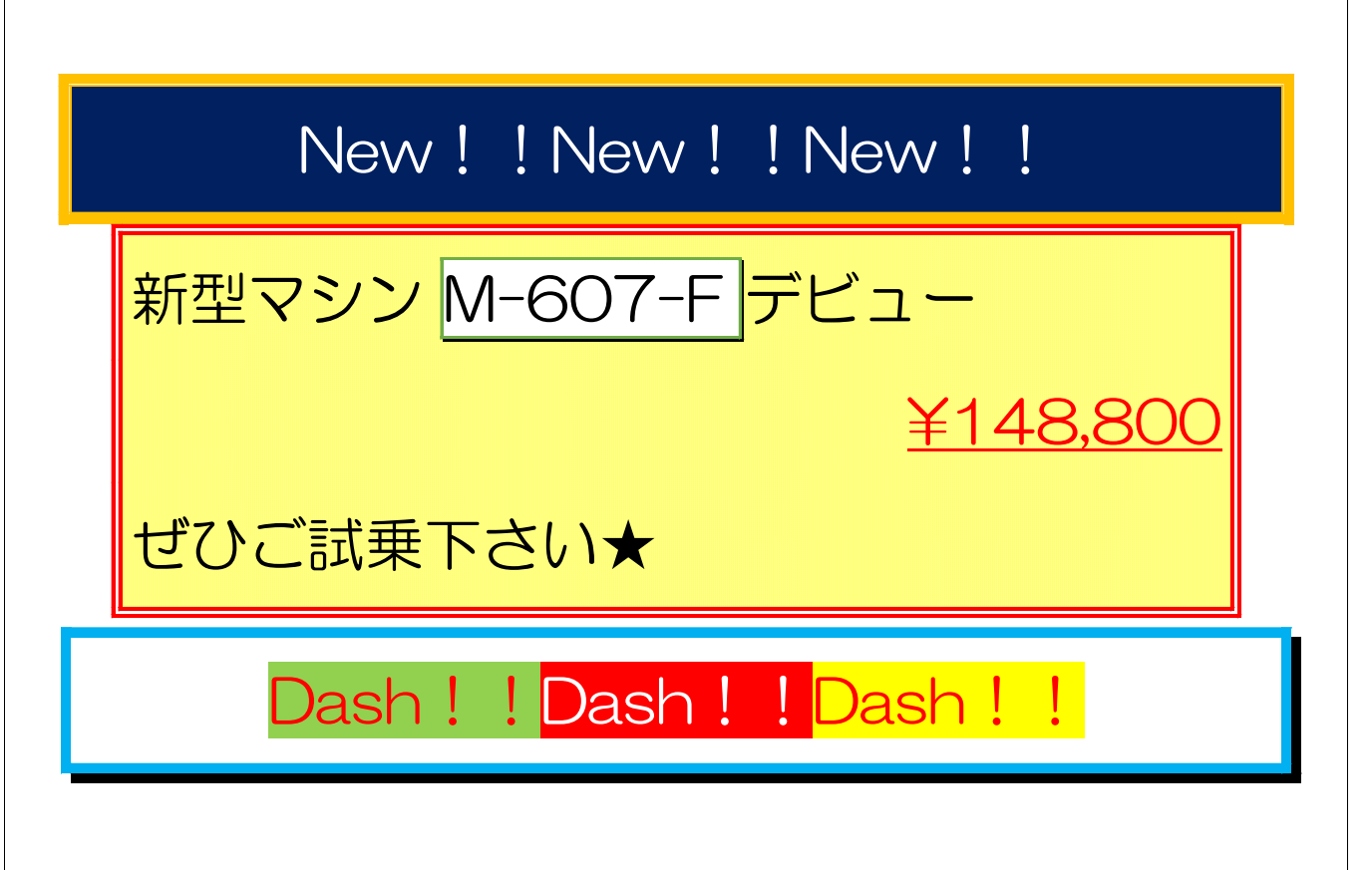

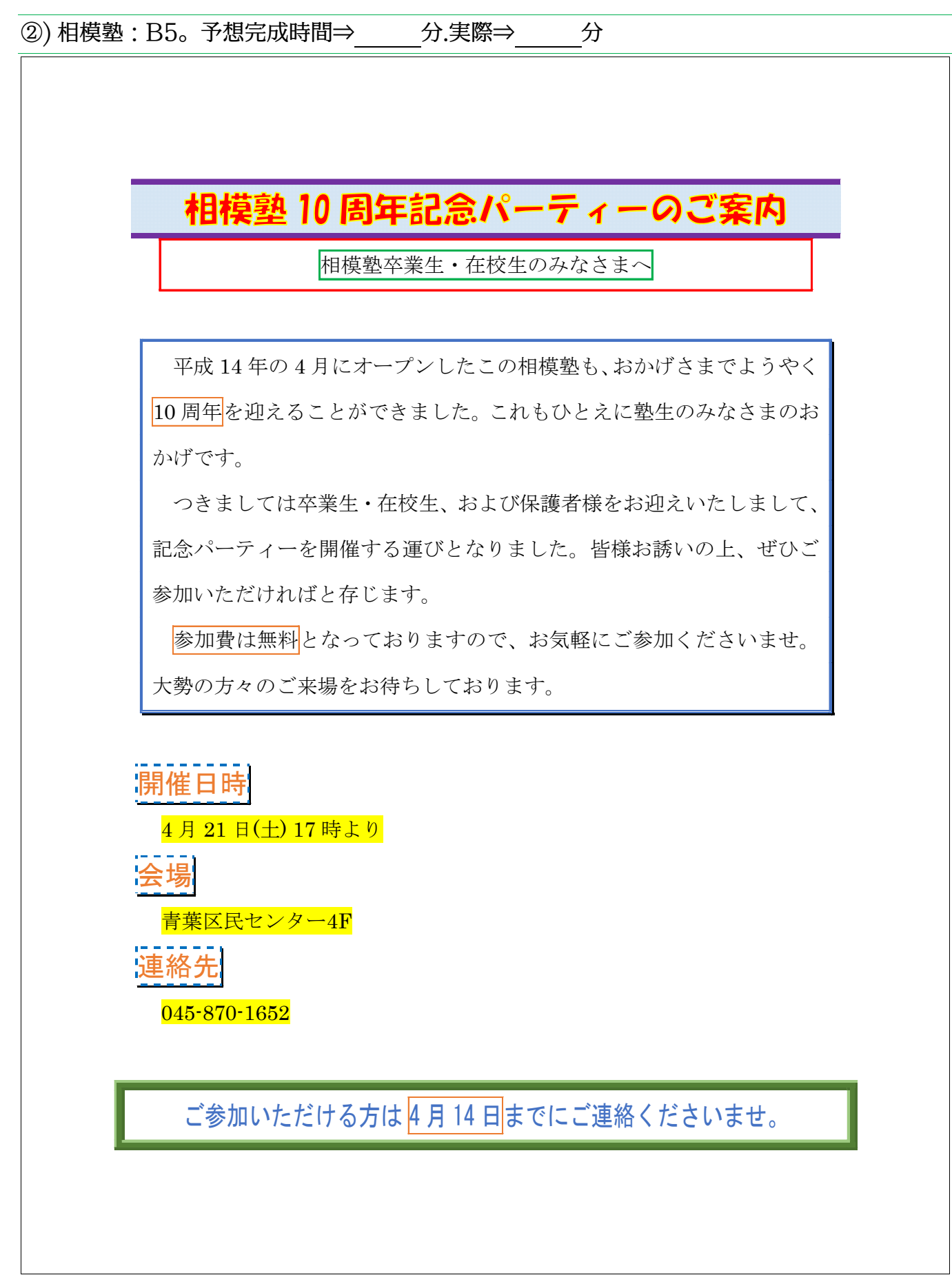

# <span id="page-19-0"></span>第2章:Word のテクニック

Word を常用する上で、知っておくと便利な機能を学習する。

#### <span id="page-19-1"></span>§2-1…日付の自動入力

(1) 以下のような文章を入力しましょう。

発行日:

お客様へのご連絡

トラブル時の対応方法

エラーメッセージ

売上管理プログラムを操作中に不具合が発生した場合には、速やかに作業を中断して下さ い。

中断時にエラーメッセージが表示された場合には、エラーナンバーとエラーメッセージを 必ずメモにお控え下さい。

再起動

ポイント A:不具合発生時には、一旦プログラムをリセットする必要があります。画面左上 にあるリセットボタンを押し、リセットができるかどうかを試していただきます。

ポイント B:操作リセットボタンが使えない時には、キーボード左上の esc キーを数回押し ます。するとリセットボタンが使えるようになる場合があります。

ポイント C:それでもリセットができない場合には、コンピューター自体を再起動して下さ い。

復旧作業

ポイント A:リセット・再起動をさせた場合には、データの破損が発生することがあります。 作業を再開させる前にエラーチェックをする必要があります。

ポイント B:画面右上にある修復ボタンを押して下さい。数分必要ですが、発生したエラー や破損データを回復させることができます。

リセット⇒フロントパネル下の小型ボタン(Reset Switch) 電源⇒フロントパネル右の大型ボタン データの修復⇒ソフトウェアからのみ 再起動⇒フロントパネル左のレバーを引く

(2) 先頭の「発行日:」の右にカーソルを合わせて「平成」と入力・確定しましょう。す ると、今日の日付を入力するのかを聞かれます。この状態で{Enter}キーを押せば今 日の日付が自動入力されます。

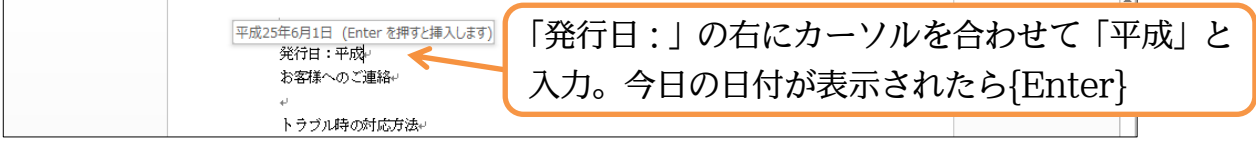

<span id="page-20-0"></span>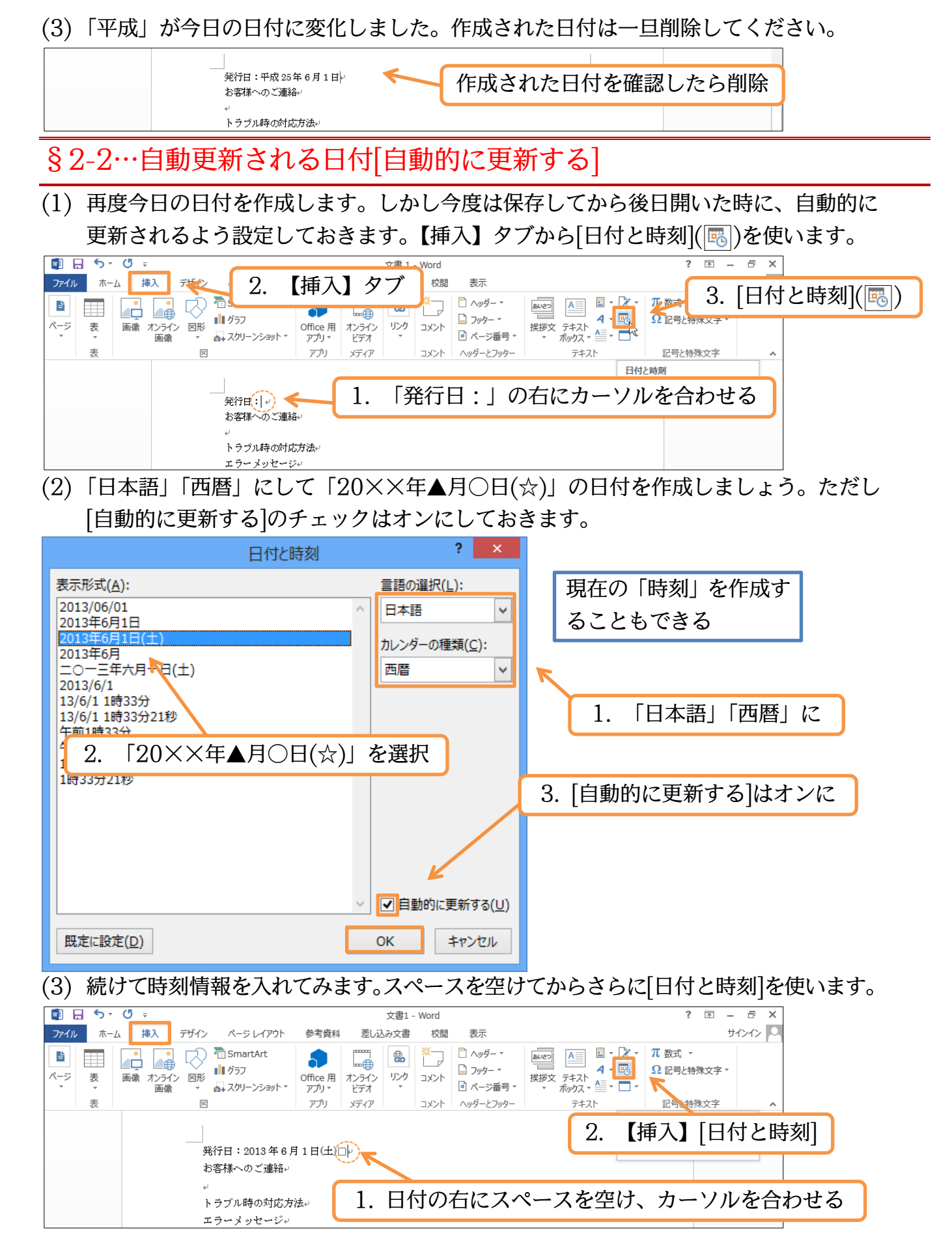

(4) 「日本語」「西暦」「午前/午後×時○分▲秒」の形式を使いましょう。自動更新の設定も しておきます。

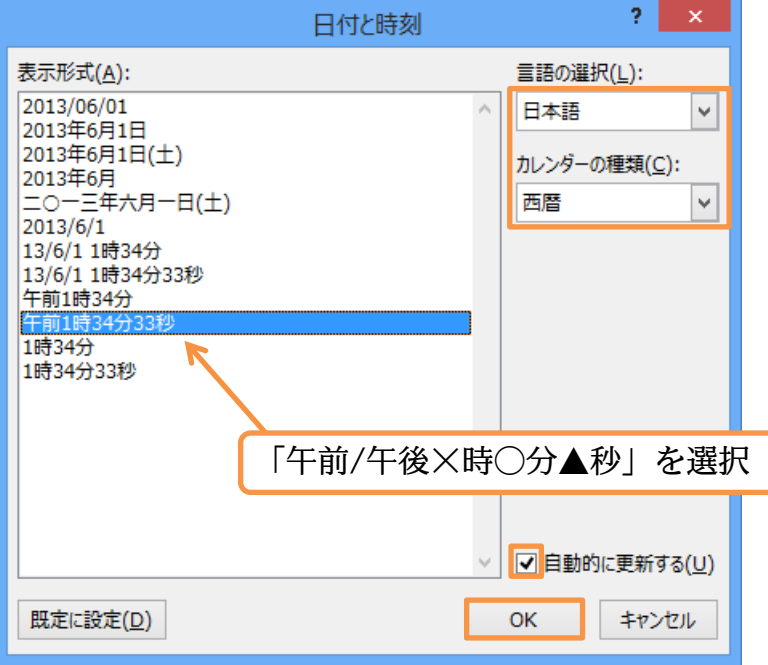

お客様へのご連絡√ トラブル時の対応方法。 エラーメッセージ

(5) [自動的に更新する]をオンにして作成した日付・時刻データは、後日ファイルを開い た時に自動更新されます。またすぐに更新したい場合は右クリックして[フィールド更 新]を使います。時刻を更新してみましょう。

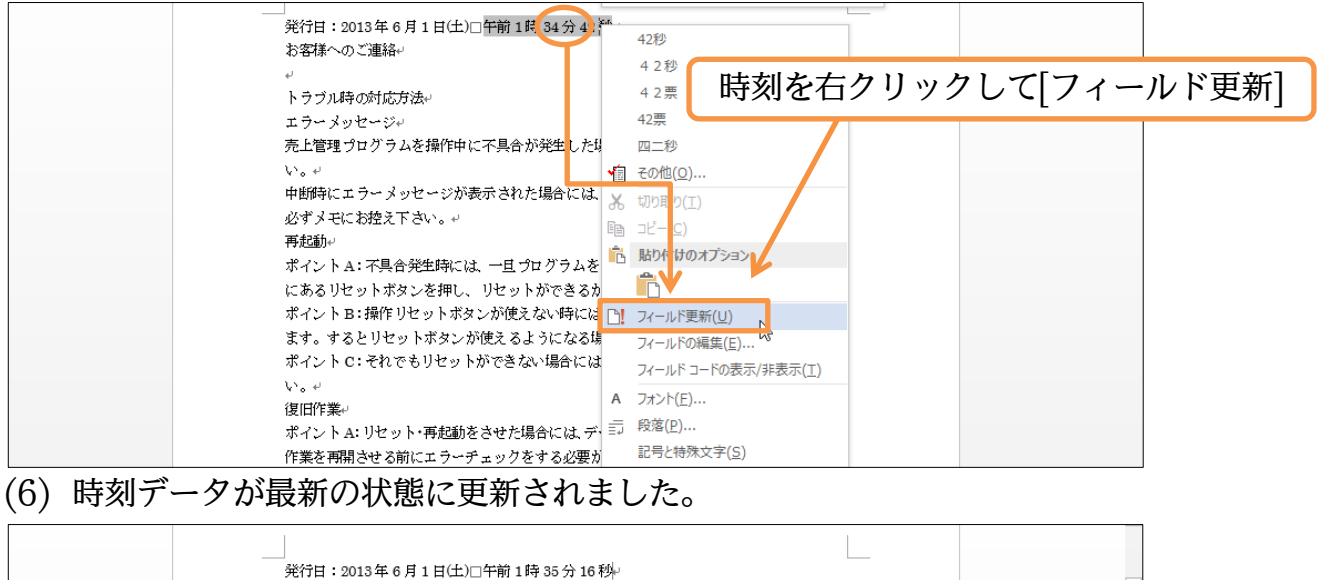

<span id="page-22-0"></span>§2-3…改ページ・ページ区切り

(1) 4 行目の「トラブル時の対応方法」以下を、2 ページ目に送ります。使うのは【挿 入】[ページ][ページ区切り]です。次のページに送りたい部分の先頭にカーソルを合わ せてから押します。

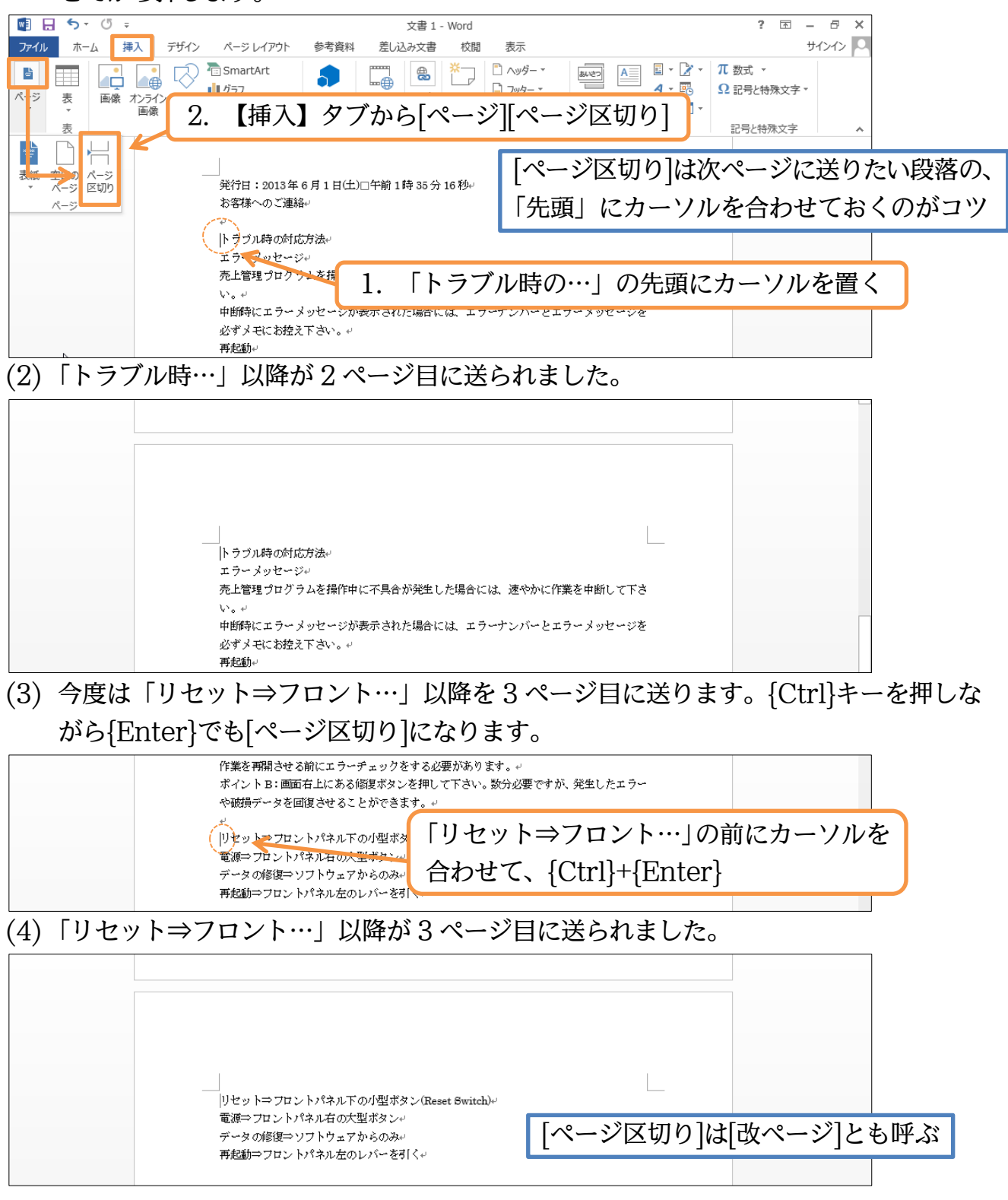

<span id="page-23-0"></span>§2-4…改ページ・ページ区切りの削除

(1) 2 ページ目の末尾に戻りましょう。ここで 3 ページ目と 2 ページ目とを再びくっつけ ます。3 ページ目の内容を 2 ページ目の末尾に戻すのです。2 ページ目の末尾にある [改ページ]を{Delete}で削除するとページ区切りが解除されます。なお、[改ページ] が表示されていない場合は[編集記号の表示/非表示]をオンにします。

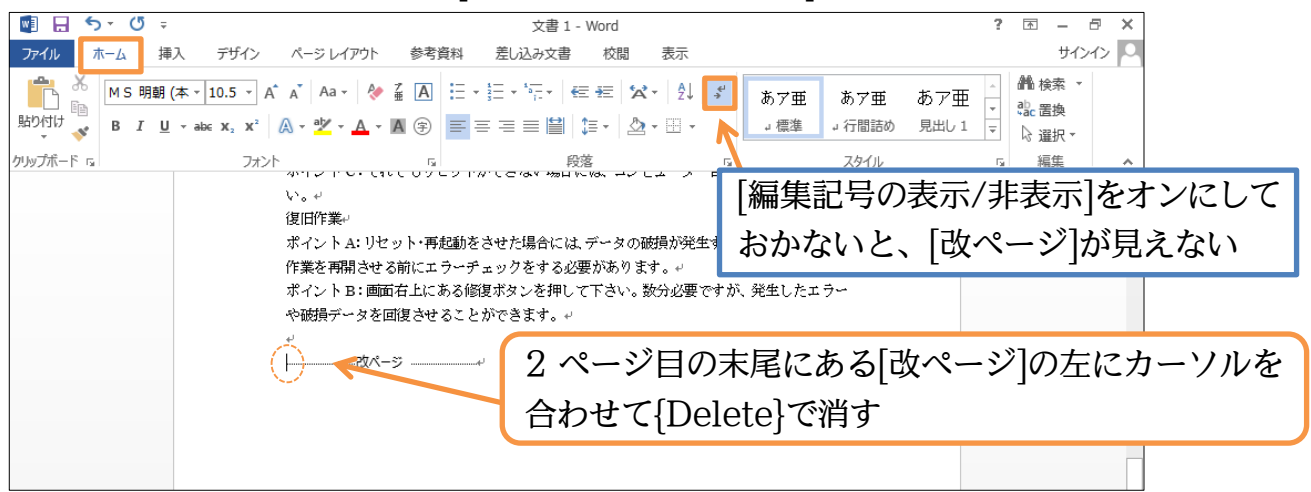

(2) 3 ページ目にあった文面が、2 ページ目の末尾に戻りました。再度、「リセット⇒フロ ント…」の前でページ区切り・改ページを入れてください。

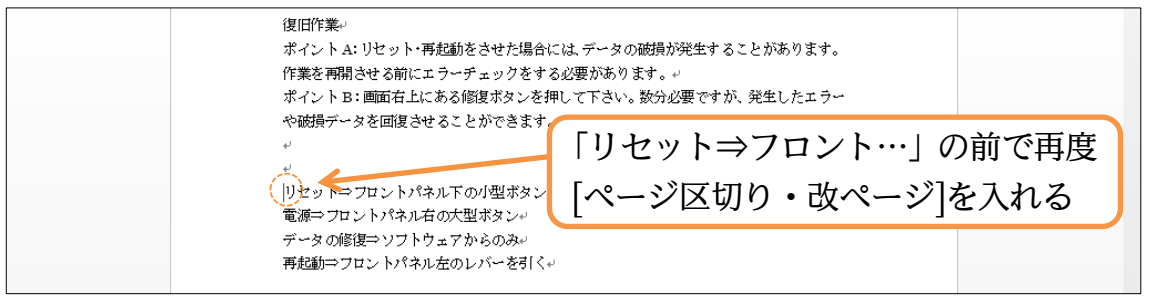

<span id="page-23-1"></span>§2-5…他のページへジャンプ

(1) 3 ページ目から 2 ページ目へ移動します。ここで{F5}キーを押してください。する と、【ジャンプ】という画面が表示されます。ここで[ページ]「2」を指定して[ジャン プ]をすると 2 ページ目へ移動できます。移動後はボックスを閉じてください。

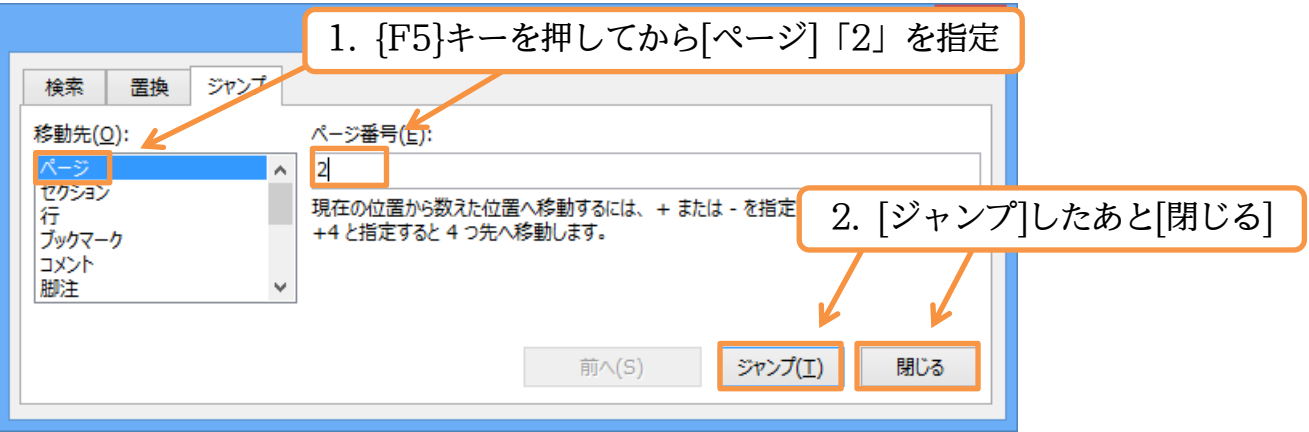

(2) 3 ページ目から 2 ページ目へ移動しました。ページ数が多いファイル内で移動する際 は、{F5}キーが便利です。さて、ここで{Ctrl}キーを押しながら{Home}キーを押し てください。先頭ページへ戻ります。

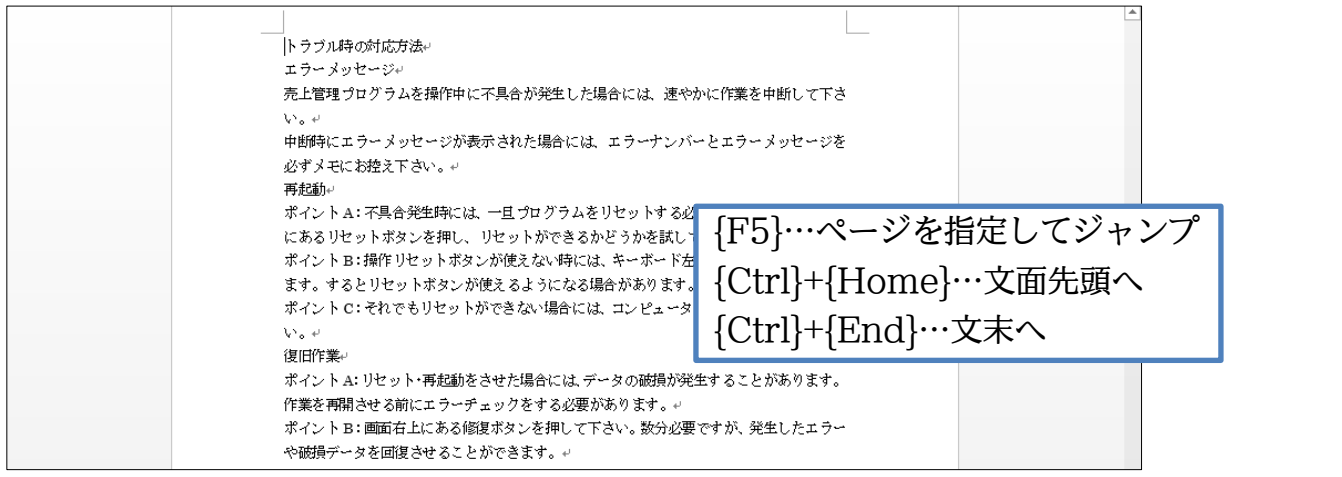

# <span id="page-24-0"></span>§2-6…キーワード検索

(1) 次にこの文書内のどこかにある「再起動」という文字を発見し、そこへ移動します。 【ホーム】[検索]をクリックします。

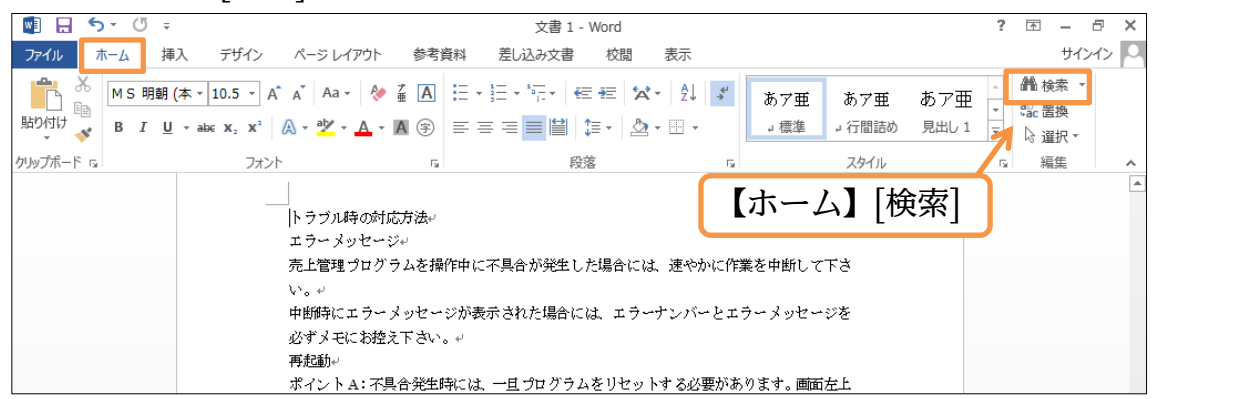

(2) 画面左に[ナビゲーション]ウィンドウが表示されます。ここで「再起動」と入力し、 {Enter}してください。

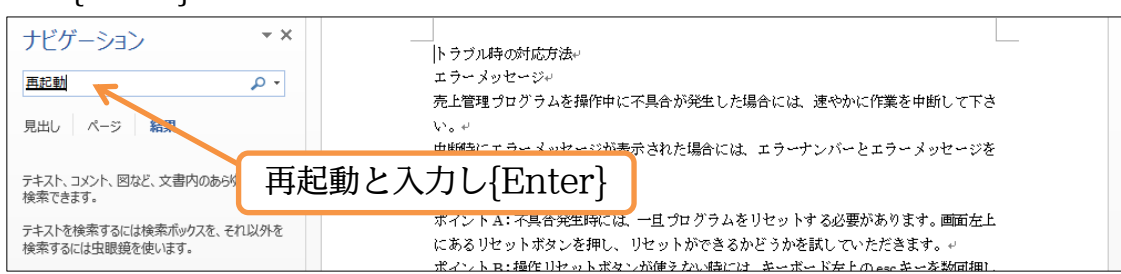

(3) そうすると、最初にある「再起動」のところまで移動されます。さらに最後の「再起 動」へ移動してみます。[ナビゲーション]ウィンドウからクリックしてください。

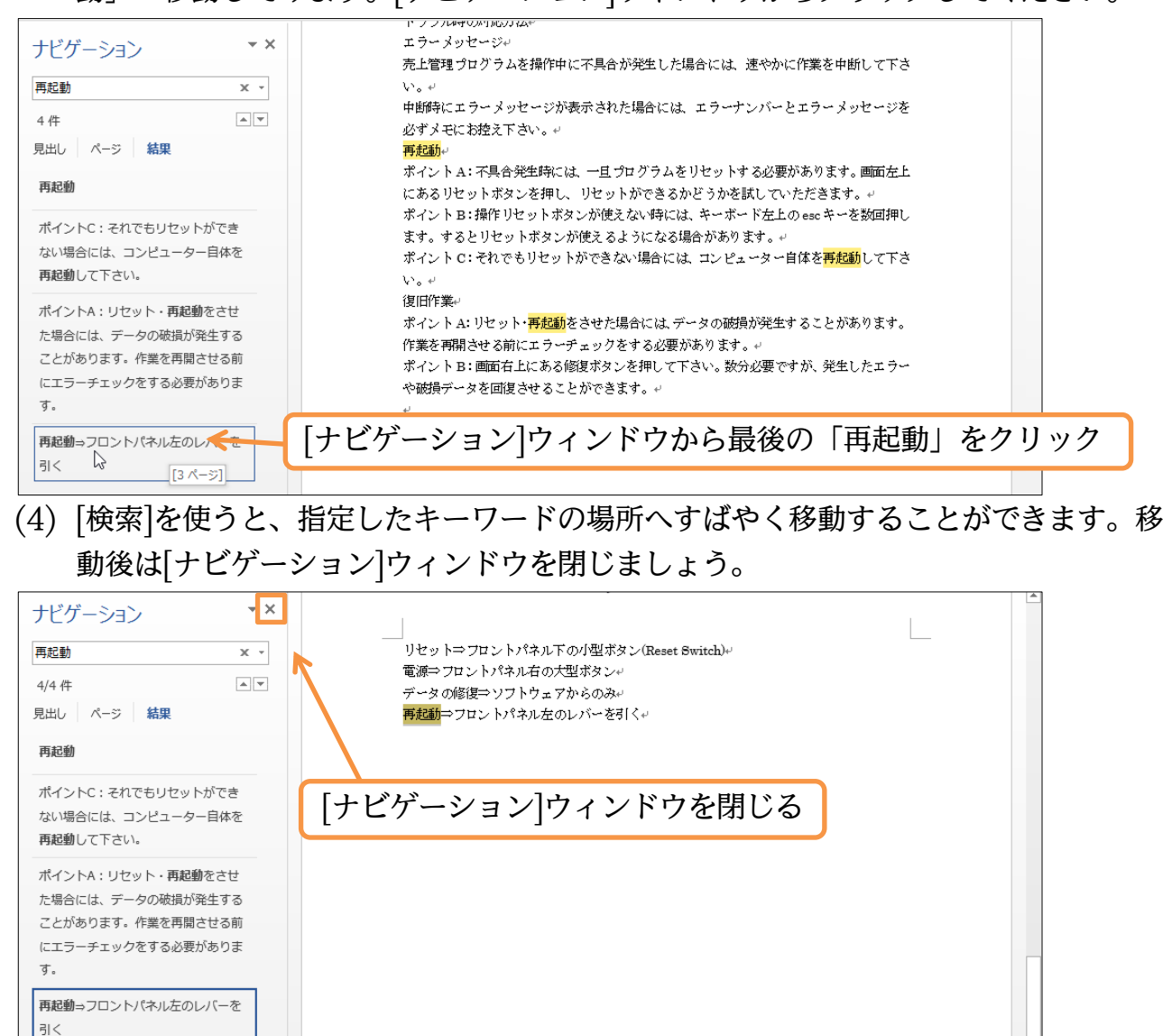

# <span id="page-25-0"></span>§2-7…結語の自動挿入とあいさつ文

#### (1) 先頭ページへ戻り、3 行目に「拝啓」と入力します。入力後は{Enter}で改行しまし ょう。

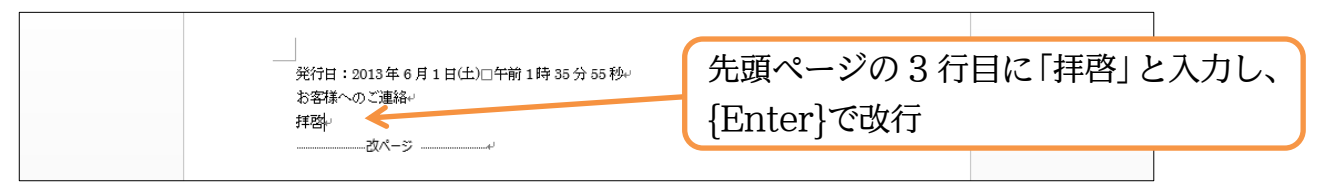

(2) 「拝啓」のあとで改行すると、自動的に「敬具」が右揃えで作成されます。さてこの 中に「錦秋の候、貴社いよいよ…」のような、ビジネス文書で使われるあいさつ文を 入れてみます。【挿入】タブから[挨拶文][あいさつ文の挿入]をクリックしましょう。

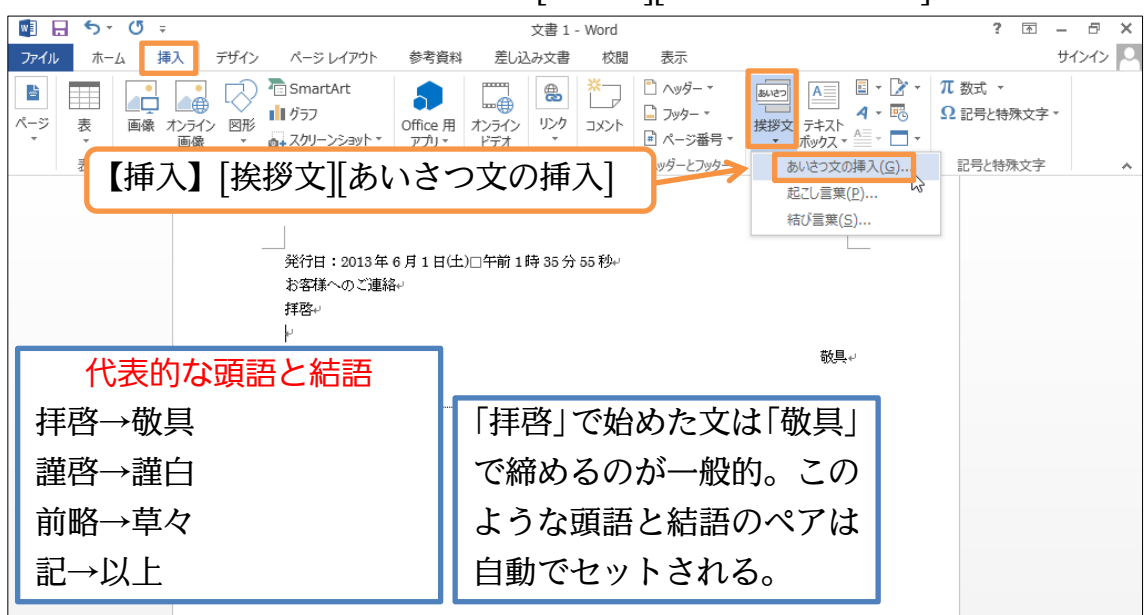

(3) 「10」月のあいさつから「錦秋の候、」を選びます。あとは、「貴社いよいよご隆盛の こととお慶び申し上げます。」「平素は格別のお引き立てを賜り、ありがたく厚く御礼 申し上げます。」を選び OK しましょう。

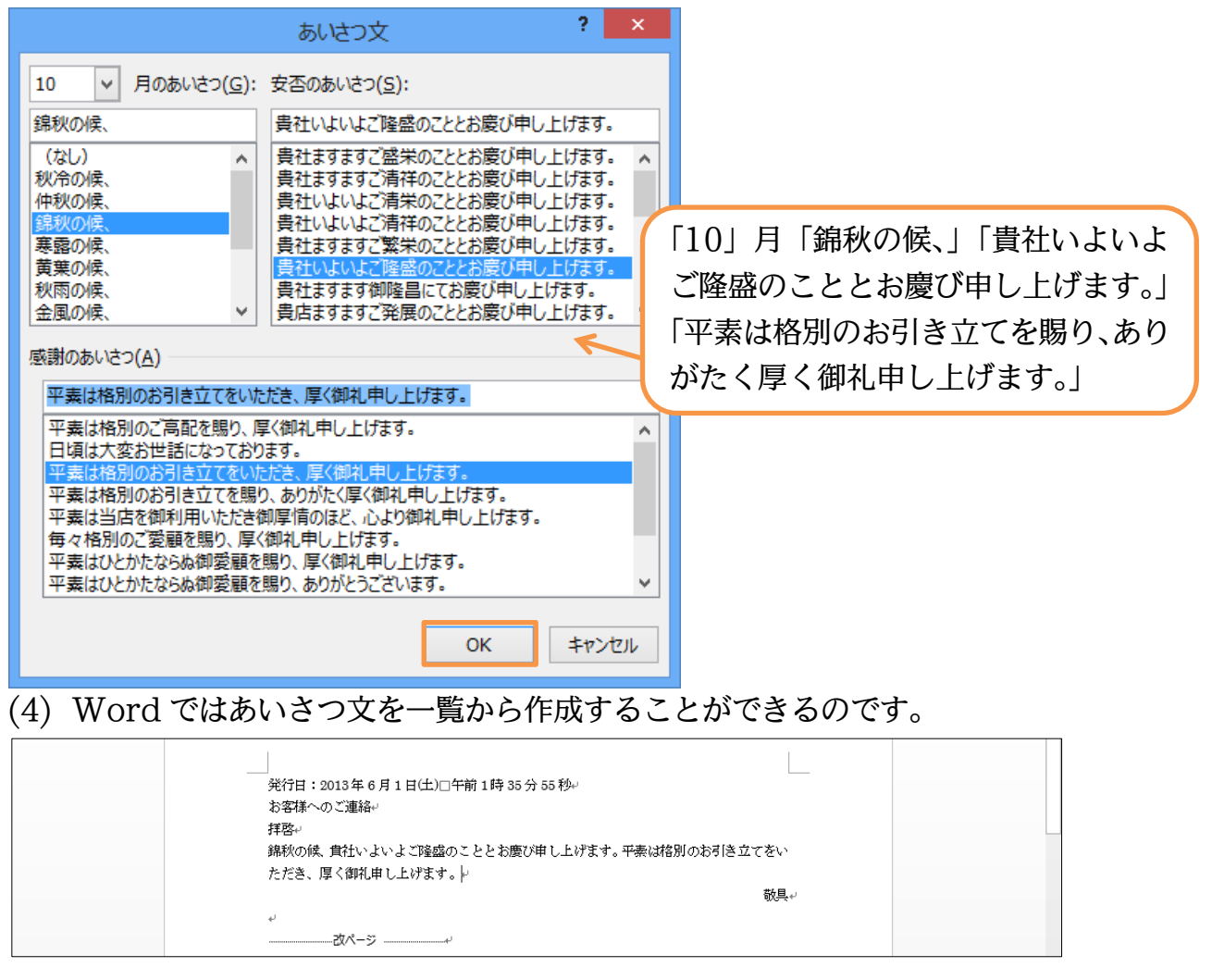

#### <span id="page-27-0"></span>§2-8…フォントサイズを pt で指定する (1) 先頭ページ 2 行目の「お客様へのご連絡」を選択し、[フォントサイズ]の一覧(▼)を 見てみましょう。ここではこの中に存在しない「32」pt の指定方法を学習します。 ■日 ち - じ 文書 1 - Word  $\theta$   $\times$  $\overline{\mathbb{R}}$ -<br>ファイル ホーム 挿入 デザイン ページレイアウト サインイン O 参考資料 差し込み文書 校閲 表示 高高 **单位** a. <u>スト 』</u>2.[フォントサイズ]の一覧(▼)を見るが「32」pt が 脚付け  $\frac{10}{3}$  B  $I = \frac{1}{2}$  at  $\frac{8}{9}$ クリップボード は 10 存在しないことを確認する 10.5  $11\,$  $\vert$  12  $\mathbb{R}^n$  $\vert$  14 」<br>- 発行日:2013年 6 月 1 日(土)□午前 1 時 35 分 55 秒⊬ 16 お客様へのご連絡↩ 18  $\blacktriangleleft$ 拝啓↩ 20 1. 先頭ページ 2 行目の「お客様へのご連絡」を選択 22 24 ただき、厚く御礼申し上げます。 26 敬具+ 28 36  $48$ 72 (2) 存在しないサイズを指定するには、元々ある数値を一旦{Delete}などで消し、サイズ を数値で入力してから{Enter}します。「32」を指定して{Enter}してください。  $\begin{array}{c|c} - & \oplus & \times \\ \hline & \downarrow & \wedge \wedge \end{array}$ ■日ちです 文書 1 - Word  $? \quad \boxed{\textstyle\mathbb{E}}$ デザイン - パージ レイアウト 参考咨询 差し込み立事 校明  $\pm$

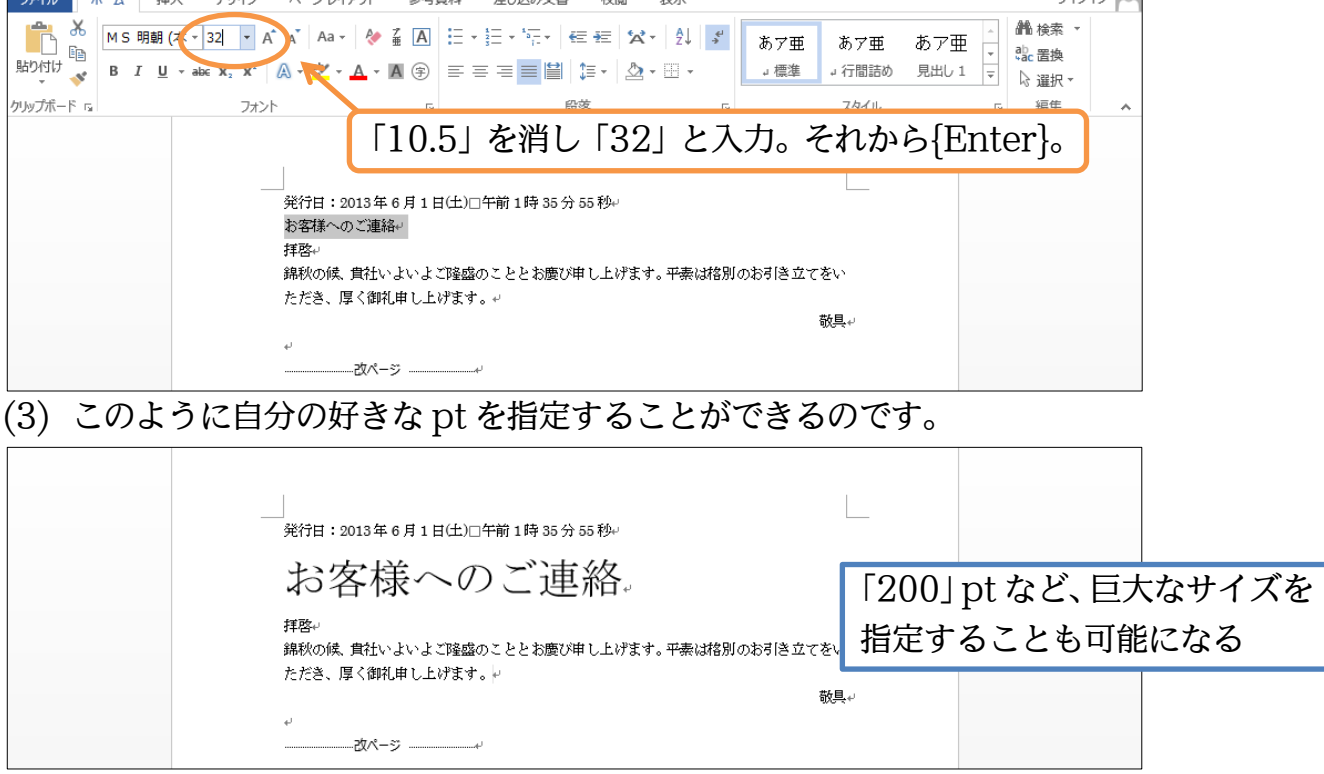

<span id="page-28-0"></span>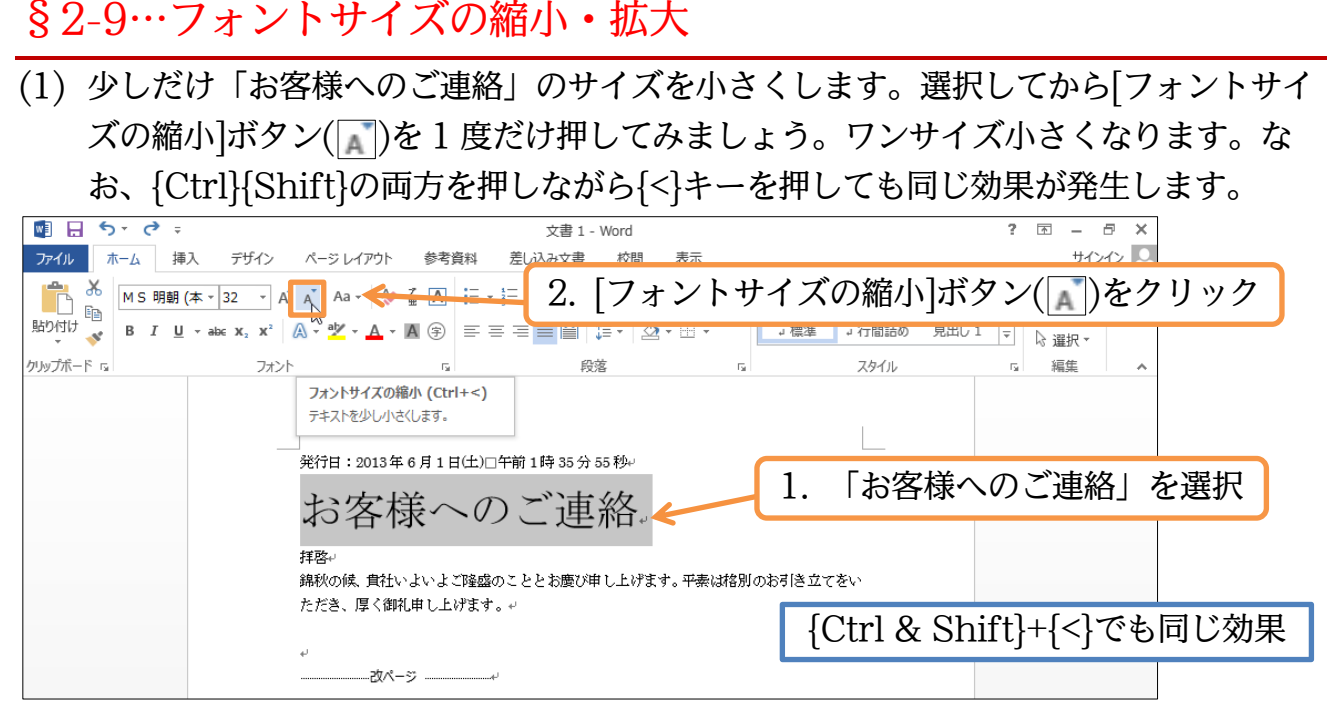

(2) ワンサイズ小さくなりました(28pt)。なお[フォントサイズの拡大](|■|)を使えば、逆に 大きくすることができます。

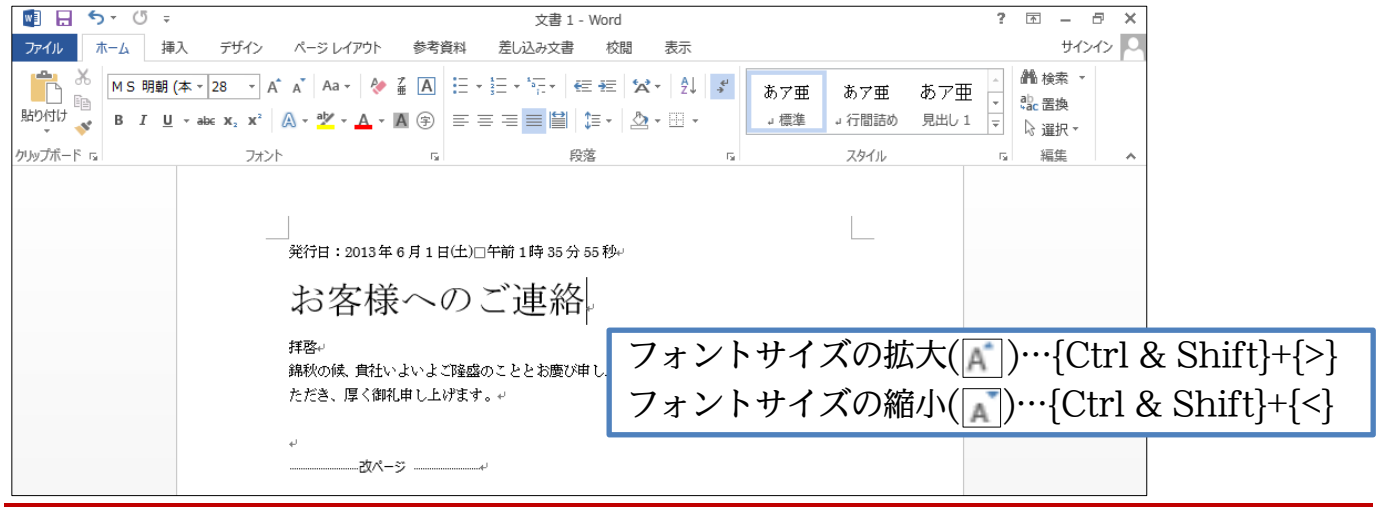

<span id="page-28-1"></span>§2-10…{Ctrl}キーで複数の個所を同時に選択

(1) まず 3 ページ目の「リセット」を選択します。ここと同時に「電源」も選択します が、ただドラッグするだけでは「リセット」の選択が解除されてしまいます。「リセ ット」を選択したまま「電源」も選択するならば、{Ctrl}キーを押したままドラッグ します。

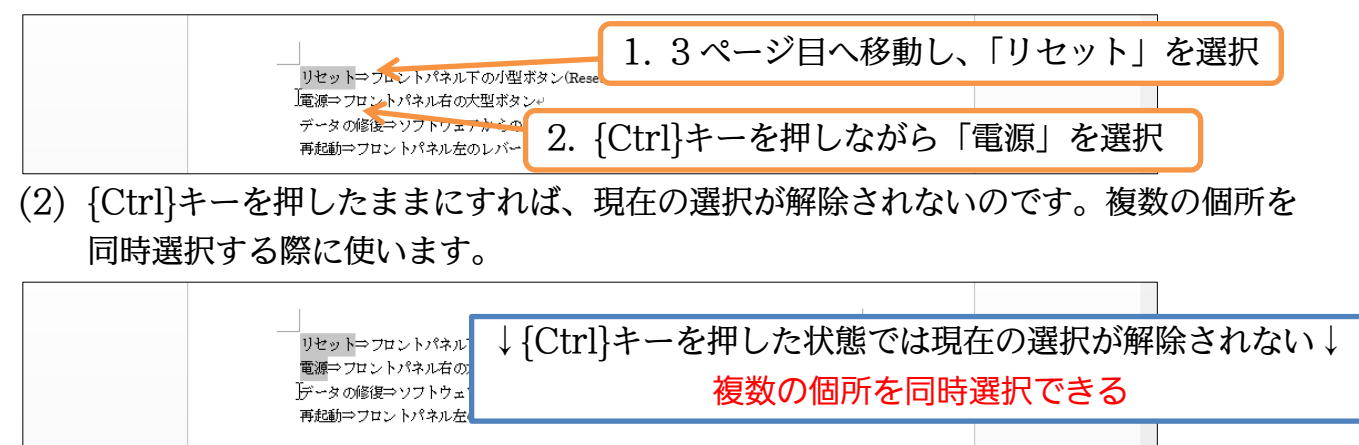

(3) では、「データの修復」「再起動」も同時に選択して、フォントの色を「赤」にしてく ださい。

 $\blacksquare$   $\blacksquare$  5  $\cdot$  0  $\cdot$  $\overline{a}$ i.  $\blacksquare$  $\overline{\mathbf{v}}$ 2. フォントの色を「赤」に サインイン | 0. ファイル ホーム 挿入 デザイン ページレイアウト 参考咨封 ● 検索→ ■ 36 MS 明朝 (本 ▼ 10.5 ▼ A \* A \* Aa \* 2 <u>\*</u> A <u>\*</u> ▐€€▓▘░▏▞▏▌▓႗⋕  $\overline{b}$ あア亜 あア亜 **Fe** ab, 罟換 ■→標準  $\mathbf{E} = \mathbf{E} = \frac{1}{2} \mathbf{E} \mathbf{E} \$ → 行間詰め 見出し 1  $\vert \overline{\overline{z}} \vert$ 、「飛翔 く クリップボード 5 フォント  $\overline{a}$ 段落  $\overline{\mathbb{R}}$ スタイル 編集  $\overline{\mathbb{Q}}$ 1. {Ctrl}キーを使って「データの修復」 リセット⇒フロントパネル下の小型ボタ 「再起動」も同時に選択 電源⇒フロントパネル石の大型ボタンャ データの修復⇒ソフトウェアからのみ+ 再起動⇒フロントパネル左のレバーを引く←

# <span id="page-29-0"></span>§2-11…文字の均等割り付け

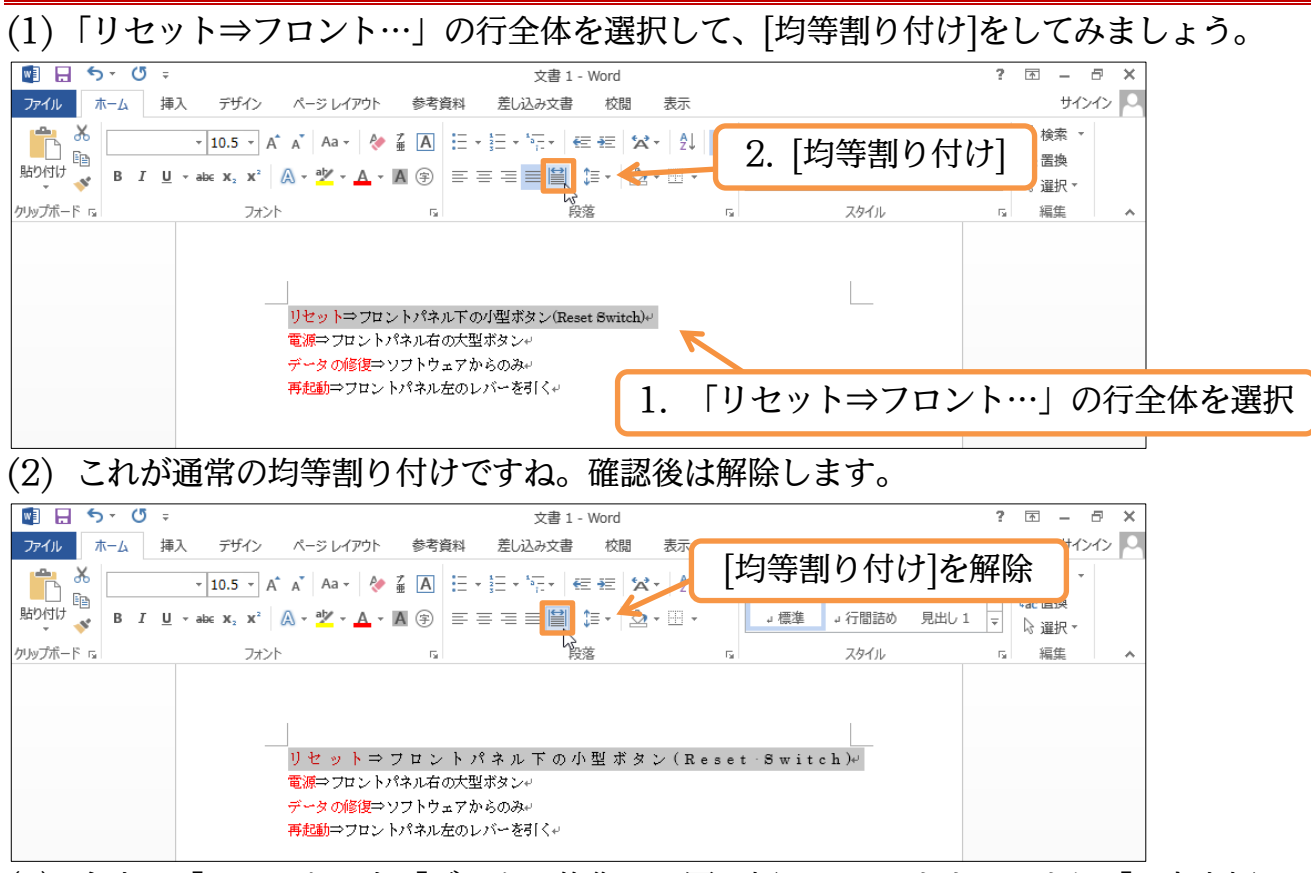

(3) 今度は「リセット」を「データの修復」と同じ幅にしてみます。つまり「6 文字幅」 です。行全体ではなく、行の一部を指定して[均等割り付け]を使うと、指定した文字 数の幅にすることができます(文字の均等割り付け)。

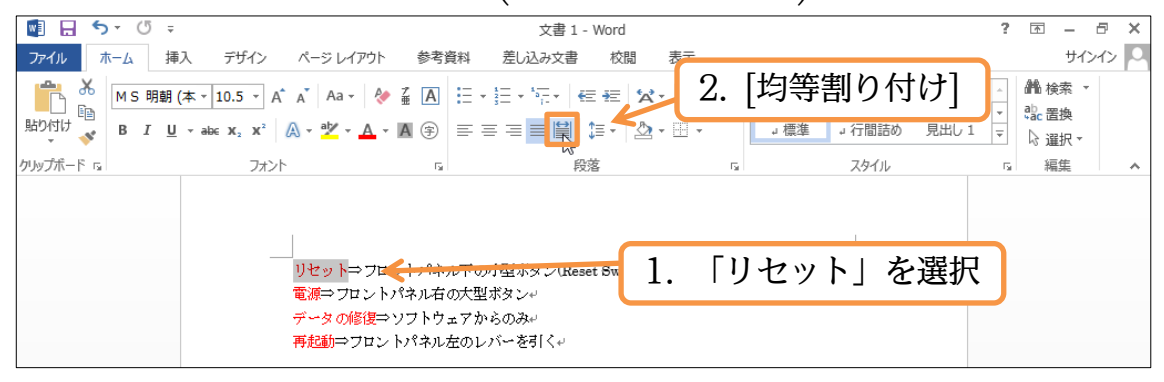

<span id="page-30-0"></span>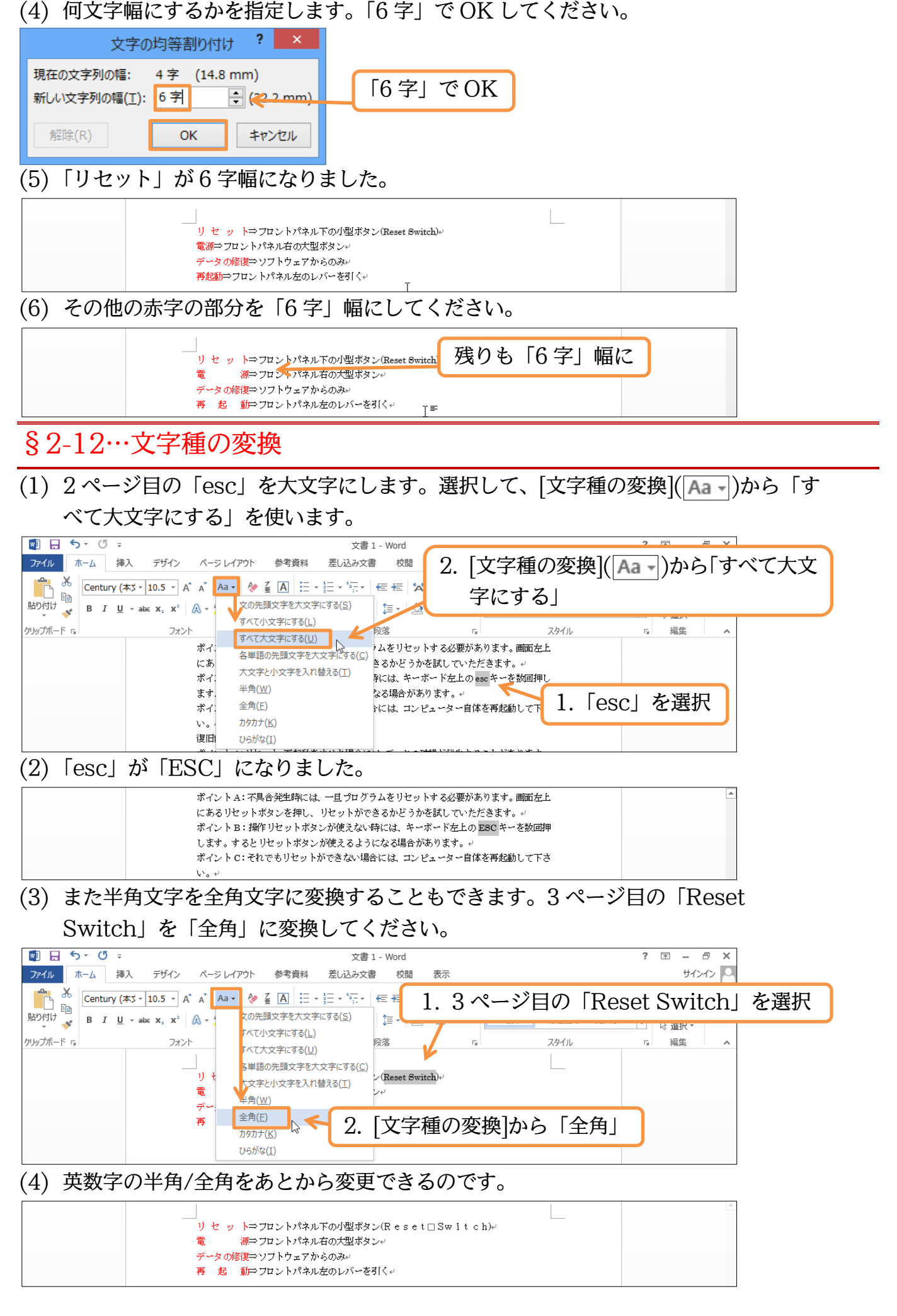

<span id="page-31-0"></span>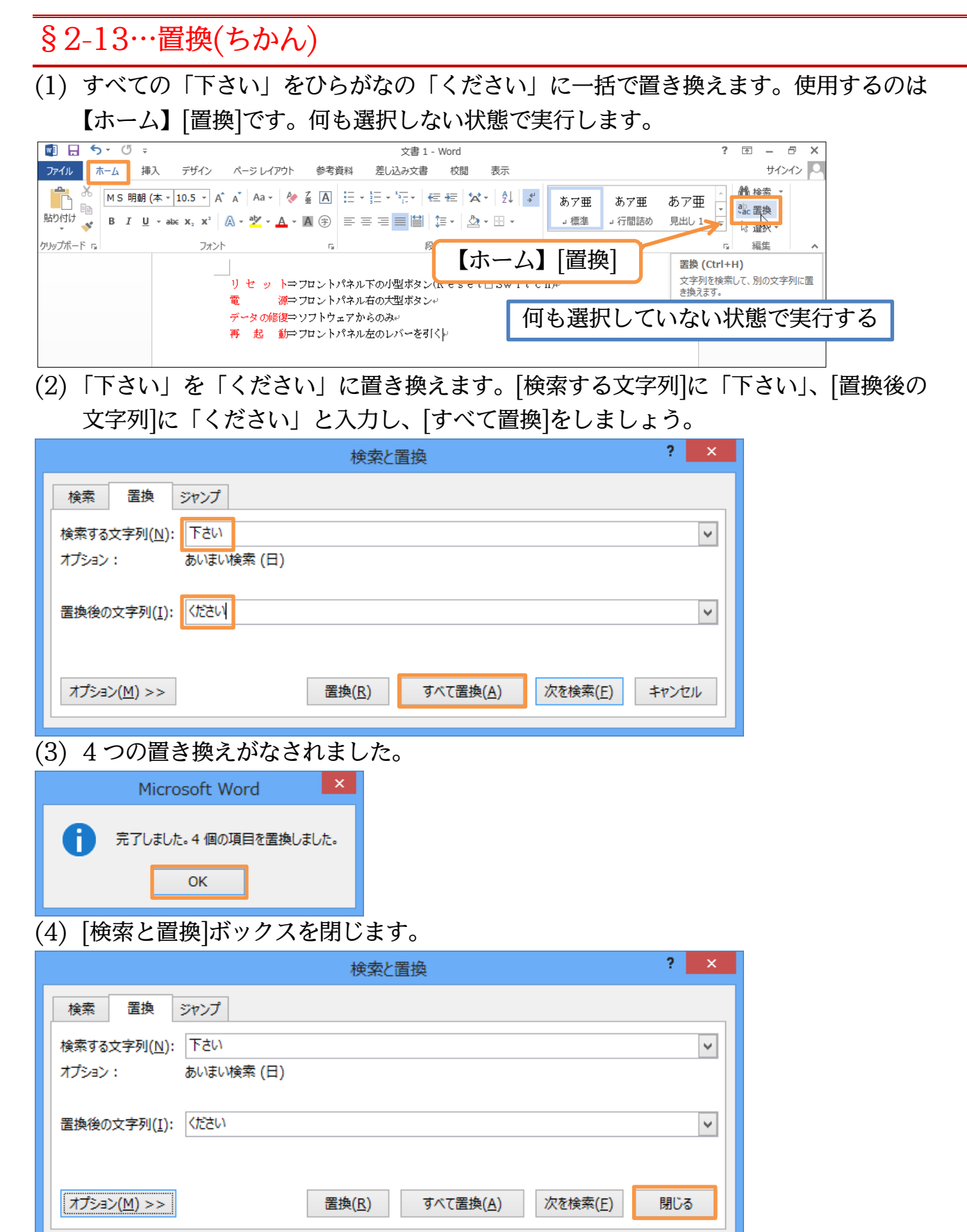